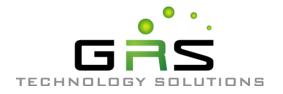

# GRS Enterprise Synchronization Tool

Last Revised: Thursday, April 05, 2018

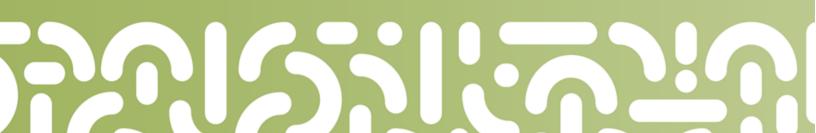

# TABLE OF CONTENTS

| Anchor End User Guide                        | . Error! Bookmark not defined. |
|----------------------------------------------|--------------------------------|
| Last Revised: Monday, March 12, 2018         | 1                              |
| Table of Contents                            | 2                              |
| Getting Started                              | 7                              |
| How to Log in to the Web Portal              | 7                              |
| How to Manage Account Settings               | 8                              |
| How to Configure Two-Step Authentication     | 10                             |
| Configuring Two-Step Authentication          | 11                             |
| Accessing the Web Portal                     | 14                             |
| Registering the Desktop Client               | 16                             |
| Registering and Accessing Mobile Apps        | 16                             |
| Registering and Accessing the Outlook Add-In | 20                             |
| The Web Portal                               | 22                             |
| How to Upload Files in the Web Portal        | 22                             |
| How to Create and Manage Files and Folders i | n the Web Portal23             |
| Finding Content                              | 23                             |
| Previewing Content                           | 24                             |
| Editing Content                              | 25                             |
| Creating and Managing Content                | 26                             |
| A Note about Excluded Extensions             |                                |
| Live Databases                               | 29                             |
| Mobile Apps                                  | 30                             |
| How to Download Mobile Apps                  |                                |

| How to Use the Android App                                 | 31 |
|------------------------------------------------------------|----|
| Logging In                                                 | 31 |
| Navigating                                                 | 34 |
| Viewing Files in the Web Preview Tool                      | 35 |
| Locking a File or Folder                                   | 37 |
| Editing Files and Folders                                  | 37 |
| Sending Share Links                                        |    |
| Backing Up the Gallery                                     | 41 |
| Pinning Files for Offline Viewing                          | 42 |
| How to Use the iOS App                                     | 42 |
| Logging In                                                 | 43 |
| Navigating                                                 | 46 |
| Viewing and Editing Files                                  | 46 |
| Locking Files and Folders                                  | 47 |
| Sharing Files and Folders                                  | 48 |
| Backing Up the Camera Roll                                 | 50 |
| Setting a File or Folder as a Favorite for Offline Viewing | 51 |
| How to Use the Windows Phone App                           | 52 |
| The Desktop Client for Windows and Mac Machines            | 55 |
| How to Download the Desktop Client                         | 55 |
| How to Register the Desktop Client                         | 58 |
| How to Upload Files in the Desktop Client                  | 62 |
| How to Manage Preferences for the Desktop Client           | 63 |
| Managing Preferences                                       | 63 |
| Pausing a Sync Process                                     | 68 |

| Viewing Warning Messages                                                | 69  |
|-------------------------------------------------------------------------|-----|
| How to Use the Selective Sync Feature                                   | 70  |
| How to Add the Desktop Client as a Storage Location in Microsoft Office | ə72 |
| Adding The Desktop Client as a Storage Location                         | 73  |
| Accessing Cloud Content from Other Instances of Microsoft Office Ap     | -   |
| Removing the Desktop Client as a Storage Location                       | 76  |
| Sharing and Collaborating                                               | 78  |
| How to Create a New Team Share                                          | 78  |
| How to Send Share Links to Files                                        | 80  |
| How to Send Share Links to Folders                                      | 82  |
| How to Manage Guest Accounts                                            | 85  |
| How to Manage Shared Items                                              | 86  |
| How to Edit Files in the Web Portal Using the Collaborative Web Editor  | 88  |
| Revisions                                                               | 89  |
| Anonymous Editing Permissions                                           | 89  |
| Notifications and File Locking                                          | 89  |
| Launching the Collaborative Web Editor                                  | 89  |
| Inviting Coauthors to Collaborate                                       | 93  |
| Chatting with Coauthors                                                 | 97  |
| Editing with Coauthors                                                  | 98  |
| Locking Files and Folders                                               | 100 |
| How to Lock Files and Folders in the Web Portal                         | 100 |
| Viewing Lock Information                                                | 101 |
| How to Lock Files and Folders in the Desktop Client                     | 101 |
| Manually Locking a File or Folder                                       | 101 |

| Auto-Locking Files                                                                                                    |                                                             |
|----------------------------------------------------------------------------------------------------|-------------------------------------------------------------|
| Viewing Lock Information                                                                                                    | 104                                                         |
| How to Resolve File Sync Warnings                                                                                                    | 104                                                         |
| Common Types of File Sync Warnings                                                                                                    | 104                                                         |
| Resolving a Collision                                                                                                    | 105                                                         |
| Resolving a Locked Change Warning                                                                                                    | 108                                                         |
| Other Types of File Sync Warnings                                                                                                    | 109                                                         |
| File Collision                                                                                                    | 109                                                         |
| Folder Exists Upstream (Folder collision)                                                                                                    | 110                                                         |
| Invalid Credentials for Synced Network Path                                                                                                    | 111                                                         |
| File Is Locked                                                                                                    | 111                                                         |
| Sync Root Folder Missing                                                                                                    | 111                                                         |
| Folder Permission                                                                                                    | 112                                                         |
|                                                                                                    |                                                             |
| Restoring Files and Folders                                                                                                    | 113                                                         |
| Restoring Files and Folders<br>How to View and Restore a Revision                                                                                                    |                                                             |
| -                                                                                                    | 113                                                         |
| How to View and Restore a Revision                                                                                                    | 113<br>114                                                  |
| How to View and Restore a Revision<br>How to View and Restore Deleted Files and Folders                                                                                                    | 113<br>114<br>116                                           |
| How to View and Restore a Revision<br>How to View and Restore Deleted Files and Folders<br>How to Use the Rollback Feature                                                                                                    | 113<br>114<br>116<br><b>118</b>                             |
| How to View and Restore a Revision<br>How to View and Restore Deleted Files and Folders<br>How to Use the Rollback Feature<br>Backups                                                                                                    | 113<br>114<br>116<br><b>118</b><br>118                      |
| How to View and Restore a Revision<br>How to View and Restore Deleted Files and Folders<br>How to Use the Rollback Feature<br>Backups<br>How to Create Backups in the Web Portal                                                                                                    | 113<br>114<br>116<br><b>118</b><br>118<br>119               |
| How to View and Restore a Revision<br>How to View and Restore Deleted Files and Folders<br>How to Use the Rollback Feature<br>Backups<br>How to Create Backups in the Web Portal<br>How to Create Backups on your Local Machine                                                                            | 113<br>114<br>116<br><b>118</b><br>118<br>119<br>120        |
| How to View and Restore a Revision<br>How to View and Restore Deleted Files and Folders<br>How to Use the Rollback Feature<br>Backups<br>How to Create Backups in the Web Portal<br>How to Create Backups on your Local Machine<br>How to Manage Backups in the Web Portal                                 | 113<br>114<br>116<br><b>118</b><br>118<br>119<br>120<br>122 |
| How to View and Restore a Revision<br>How to View and Restore Deleted Files and Folders<br>How to Use the Rollback Feature<br>Backups<br>How to Create Backups in the Web Portal<br>How to Create Backups on your Local Machine<br>How to Manage Backups in the Web Portal<br>File Report and Activity Log |                                                             |

| Configuring the Outlook Add-In                   | 124 |
|--------------------------------------------------|-----|
| Using the Outlook Add-In                         | 125 |
| How to Install the Outlook Add-In                | 126 |
| How to Configure the Outlook Add-In              | 129 |
| How to Use the Outlook Add-In                    | 132 |
| WebDAV                                           | 135 |
| How to Map a Network Drive on a Windows Machine  | 135 |
| How to Map a Network Drive on a Mac OS X Machine | 136 |

## **GETTING STARTED**

Your File Sync Tool allows you to share files and folders across your devices, and helps you collaborate and share content with others. Using the system, you can:

- Collaborate with members of your organization, as well as with people outside of your organization
- Manage file revisions and versioning
- Audit and track your files
- Share files and folders through email with the Outlook add-in
- Back up and restore important files

This User Guide will help you set up and use the system, and will provide you with the information you need to incorporate the system's toolset into your daily work activities.

## How to Log in to the Web Portal

When a user account is first created for you, you will receive a *Welcome* email from your administrator, providing you with important information to help you get started using the system. For example, your email might include a link to the web portal, a username (or an email address), and a password.

- 1. Navigate to the URL listed in your email (for example, *https://www.syncedtool.com*).
- 2. Enter your username (or email) and password.
- 3. Click the Log In button.

| 🚨 Login          |                        |        |
|------------------|------------------------|--------|
| Username/Email:  |                        |        |
| Password:        |                        |        |
| Forgot Password? |                        | LOG IN |
|                  | Not your organization? |        |

You now have access to the system.

## How to Manage Account Settings

In the web portal, you can update your account settings, including your name, email address, and password. You can also set up advanced settings, such as Two-Step Authentication, quota alerts, and WebDAV access.

To manage account settings:

1. Click the **Logged In As** button in the web portal.

| ▲ Logged in as <u>End User</u><br>The Account Settings p | ■ Download App → Logout<br>age displays.                                          |             |
|----------------------------------------------------------|-----------------------------------------------------------------------------------|-------------|
| Account Settings                                         |                                                                                   |             |
| First Name                                               | Jane å *                                                                          |             |
| Last Name                                                | Brown                                                                             |             |
| Email                                                    | •                                                                                 |             |
|                                                          | Change Password                                                                   |             |
| Two-step authentication                                  | Disabled ENABLE                                                                   |             |
| Mobile Phone Number 👔                                    |                                                                                   |             |
| Language 🕢                                               | Ŧ                                                                                 |             |
| Timezone 🕑                                               | T                                                                                 |             |
| WebDAV Access?                                           | 2                                                                                 |             |
| Email me when I reach                                    | 50% of quota 80% of quota 85% of quota<br>90% of quota 95% of quota 100% of quota | CANCEL SAVE |

- 2. In the Account Settings page, you can update account information, including:
  - a. Use the First Name field to update your first name.
  - b. Use the Last Name field to update your last name.
  - c. Use the Email field to update your email address.
  - d. Click the Change Password link to change your **password**.
  - e. Use the Mobile Phone Number field to change your mobile phone number.

- f. In the Language drop-down menu, select your preferred **site language**, which controls the language settings displayed in the web portal and mobile apps, as well as number formatting. Leave this field blank to use the default language set for the system, which you will see displayed when you hover over the blue Question icon.
- g. In the *Timezone* drop-down menu, select your preferred **timezone**, which affects dates and times displayed across the system. You can also leave this field blank to use the system default, which you will see displayed when you hover over the blue *Question* icon.
- 3. Optionally, in the Two-Step Authentication section, click the Enable button to enable Two-Step Authentication. Two-Step Authentication adds an extra layer of security to your account. Each time you log in to the web portal, or register a desktop client, the Outlook add-in, or a mobile device, you will be prompted to enter an authentication code. This code will be delivered to you through a mobile app, a text message, or an email, depending on your settings. For more information, please reference the How to Configure Two Step Authentication section of this guide.
- 4. Optionally, click the WebDAV Access checkbox to enable WebDAV access.

| WebDAV Access?        | 2                                                                                 |             |
|-----------------------|-----------------------------------------------------------------------------------|-------------|
| Email me when I reach | 50% of quota 80% of quota 85% of quota<br>90% of quota 95% of quota 100% of quota | CANCEL SAVE |

5. You can also use the Email Me When I Reach checkbox fields to configure alerts

| Account Settings        |                                                                                   |
|-------------------------|-----------------------------------------------------------------------------------|
| First Name              | •                                                                                 |
| Last Name               | •                                                                                 |
| Email                   | •                                                                                 |
|                         | Change Password                                                                   |
| Two-step authentication | Disabled ENABLE                                                                   |
| Mobile Phone Number 🛛 😧 |                                                                                   |
| WebDAV Access?          | 8                                                                                 |
| Email me when I reach   | 50% of quota     80% of quota     90% of quota     95% of quota     100% of quota |
|                         | CANCEL SAVE                                                                       |

6. Click the **Save** button when you are finished making changes to your account.

#### How to Configure Two-Step Authentication

In the web portal, you can optionally configure Two-Step Authentication for your account. In some instances, your administrator might require that you set up Two-Step Authentication.

Two-Step Authentication adds a second verification step when you log into the web portal, or register the desktop client, the Outlook add-in, or a mobile device. With Two-Step Authentication, you will be sent an authentication code through an Authenticator Mobile App, text message, or email, depending on your selected configuration. You must then enter this authentication code—along with your username and password before you can access the web portal, or register the desktop client, the Outlook addin, or a mobile device.

Two-Step Authentication can be configured in one of two ways.

- You can optionally configure your own Two-Step Authentication settings in your Account Settings page.
- Administrators can also require the use of Two-Step Authentication for your organization. If your administrator has turned on this policy, you will be prompted

to configure your own Two-Step Authentication settings as soon as you log in to the web portal.

## Configuring Two-Step Authentication

To configure Two-Step Authentication:

1. Click the **Logged In As** button in the web portal.

| ⊥ Logged in as <u>End User</u>     | 💹 Download App 🏕 Logout                                                           |
|------------------------------------|-----------------------------------------------------------------------------------|
| The Account Settings po            | age displays.                                                                     |
| Account Settings - My Account      |                                                                                   |
| Organization: Default Organization |                                                                                   |
| View User Dashboard                |                                                                                   |
| Account Settings                   |                                                                                   |
| Organization                       | - Default Organization 🔻                                                          |
| First Name                         |                                                                                   |
| Last Name                          |                                                                                   |
| Email                              |                                                                                   |
|                                    | Change Password                                                                   |
| Two-step authentication            | Disabled ENABLE                                                                   |
| Mobile Phone Number                |                                                                                   |
| Shared Quota?                      | Crganization is using 14.11G of 1000.00G                                          |
| Individual Space Quota             | GB                                                                                |
| WebDAV Access?                     | *                                                                                 |
| Email me when I reach              | 50% of quota 80% of quota 85% of quota<br>90% of quota 95% of quota 100% of quota |
|                                    | CANCEL SAVE                                                                       |
|                                    |                                                                                   |

2. In the Two-Step Authentication section, click the **Enable** button.

**Note**: Your administrator might require that you use Two-Step Authentication. If you are required to set up Two-Step Authentication, you will be prompted to configure an authentication mode when you log in to your account in the web portal.

| Two-Step Authentication     |                      |        |        |
|-----------------------------|----------------------|--------|--------|
| C Enable Two-Step Authentic | ation                |        |        |
| Authentication Mode         | Authenticator mobile | le app |        |
|                             | Text message         |        |        |
|                             | O Email              |        |        |
| Current Password            |                      | *      |        |
| Confirm Password            |                      | *      |        |
|                             |                      |        | CANCEL |

You will be redirected to the Enable Two-Step Authentication page.

3. In the Authentication Mode field, select the **delivery method** through which you want to receive your authentication code. You can choose from Authenticator Mobile App, Text Message, and Email.

**Note**: If you select Authenticator Mobile App as your delivery method, you must install an authenticator app of your choice, such as Google Authenticator, Amazon AWS Virtual MFA, or any of the many other TOTP-compatible apps available for download.

- 4. In the Current Password field, enter your password.
- 5. In the Confirm Password field, confirm your **password**.
- 6. If you selected **Text message** as your delivery method, you will also be prompted to enter your **mobile phone number**.
- 7. Click the **Submit** button when you are finished. You will be redirected to the *Confirm Two-Step Authentication* page, which will vary based on your selected delivery method.
  - a. If you selected Authenticator mobile app as your delivery method:

- i. Save the Backup key that is listed in the confirmation page. You will need this key if you need to recover access to your account.
- ii. On your mobile phone, install a mobile authenticator app, such as Google Authenticator, Amazon AWS Virtual MFA, or any of the many other TOTP-compatible apps available.
- iii. In the mobile authenticator app, create an account, and enter the secret key to confirm your identity, which you will find listed in the *Confirm Two-Step Authentication* page. A few mobile authenticator apps, such as Google Authenticator, will allow you to scan the barcode to confirm your identity.
- iv. In the web portal, enter the authentication code provided by your authenticator app in the **Authentication Code** field.
- v. Click the **Submit** button when you are finished.

| Two-Step Authentication                                                                                                    |     |
|----------------------------------------------------------------------------------------------------|-----|
| Confirm Two-Step Authentication                                                                                                    |     |
| Step 1                                                                                                    |     |
| Important: Save this backup key now! If you find yourself unable to provide authentication codes this will be required to recover access your account.                                                                                                    | D   |
| Your backup key:<br>NVRU6YSDNZEVSZJV                                                                                                    |     |
| Step 2                                                                                                    |     |
| Configure your authenticator app:                                                                                                    |     |
| <ol> <li>Install an authenticator app, such as Google Authenticator, Amazon AWS Virtual MFA, or any of the many other TOTP-compatible a<br/>available.</li> <li>Add a new account.</li> <li>Use the app to scan the barcode below or enter your secret key manually.</li> </ol> | .ps |
|                                                                                                    |     |
| PJ2EG3CPNZXE63DDGZRDSULTKRGTST3L                                                                                                    |     |
| Step 3                                                                                                    |     |
| Enter an authentication code provided by your authenticator app below.                                                                                                    |     |
| Authentication Code                                                                                                    | •   |
| CANCEL SUBMI                                                                                                    |     |

b. If you selected Text message as the delivery method:

- i. Save the Backup key that is listed in the confirmation page. You will need this key if you need to recover access to your account.
- ii. You will receive a text message with an authentication code. Enter that code in the **Authentication Code** field.
- iii. Click the **Submit** button when you are finished.

| Two-Step Authentication                                 |                                                                                                    |
|---------------------------------------------------------|----------------------------------------------------------------------------------------------------|
| Confirm Two-Step Authenticatio                          | n                                                                                                   |
| Step 1                                                  |                                                                                                    |
| Important: Save this backup key now! I<br>your account. | you find yourself unable to provide authentication codes this will be required to recover access to |
|                                                         | GF2TON2DGFAWEZST                                                                                    |
| Step 2                                                  |                                                                                                    |
| A text message containing an authentical                | tion code has been sent to you. Enter the code below to confirm and enable two-step authentication. |
| Authentication Code                                     |                                                                                                    |
|                                                         | RE SEND AUTHENTICATION CODE CANCEL SUBWIT                                                           |
|                                                         |                                                                                                    |

- c. If you selected Email as the delivery method:
  - i. Save the Backup key that is listed in the confirmation page. You will need this key if you need to recover access to your account.
  - ii. You will receive an email with an authentication code. Enter that code in the **Authentication Code** field.
  - iii. Click the **Submit** button when you are finished.

| Slep 1                                                                |                                                                                                    |
|-----------------------------------------------------------------------|----------------------------------------------------------------------------------------------------|
| mportant: Save this backup key n                                      | ow! If you find yourself unable to provide authentication codes this will be required to recover access to |
| iour account.                                                         |                                                                                                    |
|                                                                       | Your backup key:                                                                                           |
|                                                                       | JRJUENKHGBLWEMSL                                                                                           |
|                                                                       | JRJUENKHGBLWEMSL                                                                                           |
| Step 2                                                                | JRJUENKHGBLWEMSL                                                                                           |
|                                                                       | IRJUENKHGBLWEMSL                                                                                           |
| Step 2<br>An email containing an authenticatio<br>Authentication Code |                                                                                                    |

#### Accessing the Web Portal

After your Two-Step Authentication settings are configured, you will be prompted for a second step authentication code each time you log in.

**Note**: Authentication codes are only valid for a limited amount of time. Make sure you enter your validation code promptly.

If you are ever unable to provide the correct authentication code, you can use the Backup key to recover your account.

1. In the Login page, click the **Unable to access authentication codes** link.

|           | ssage containing an authentication code has been<br>u. Enter the code below to log in. |
|-----------|----------------------------------------------------------------------------------------|
| Authentic | ation code:                                                                            |
|           |                                                                                        |
|           |                                                                                        |
|           | LOGIN                                                                                  |
|           | LOG IN                                                                                 |

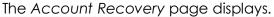

| in |
|----|
|    |
|    |
|    |
|    |

2. In the Account Recovery page, enter your email address as well as the Backup key that was saved when you first configured your verification settings.

3. Click the **Submit** button when you are finished. When Two-Step Authentication has been disabled, you will be able to log in using just your username and password.

## Registering the Desktop Client

When registering the desktop client for the first time, you will be asked to enter an authentication code.

1. If Two-Step Authentication has been enabled for your organization or for your user account, you will be prompted to enter an authentication code at the time of registration.

| Two-Step Aut                                       | hentication   | 1         |
|----------------------------------------------------|---------------|-----------|
| Please supply the Authentica<br>email, SMS or app. | tion Code pro | wided via |
| AUTHENTICATION CODE                                |               |           |
| Unable to access Authentica                        | tion Codes?   |           |
|                                                    | < Back        | Next 🕨    |

2. After you receive your authentication code, enter the **authentication code** and press the **Next** button. You can then complete the registration process.

#### Registering and Accessing Mobile Apps

When accessing your mobile app for the first time, you will be prompted to enter an authentication code. You will also be asked to configure a passcode (also called a PIN if you are using an Android device) when you access your mobile app at subsequent sessions.

1. If Two-Step Authentication has been enabled for your organization or for your user account, you will be prompted to enter an authentication code at the time of initial registration. Enter the **authentication code** and press the **OK** button.

#### User Guide

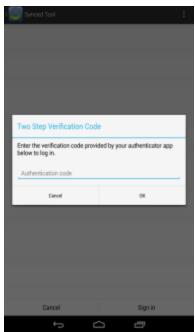

Image of the Android App Two Step Authentication Prompt

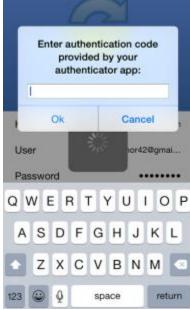

Image of the iOS App Two Step Authentication Prompt

2. f Two-Step Authentication has been enabled for your entire organization, you will also be asked to configure a passcode (for your iOS device) or a PIN (for your Android device). At subsequent sessions, you will be prompted to enter this PIN or passcode when you access your mobile app.

**Note**: If Two-Step Authentication has been turned on only for your user account (either by you or by your administrator) you will not be required to configure a passcode or PIN.

a. On an Android device, you will be directed to the Settings page. Select **Require PIN**.

|                                                       | es?aff ⊕ unis 1:07 ru |
|-------------------------------------------------------|-----------------------|
| Settings                                              |                       |
| Currently using 193.0 MB 10%I of 2.1                  | тв.                   |
| OFFLINE FILES                                         |                       |
| When to auto-update<br>Over Wi-Fi only                |                       |
| CACHE                                                 |                       |
| Cache size<br>50 MB                                   |                       |
| Clear cache<br>Clear all cached files and data.       |                       |
| SECURITY                                              |                       |
| Require PIN<br>Restrict access to this app with a PIN | . 🗆                   |
|                                                       |                       |
|                                                       | empts                 |

#### User Guide

| Settings                            |                   | af (© waves 1:08 m       |
|-------------------------------------|-------------------|--------------------------|
| Conservation 193                    | Million of 2.1 TB |                          |
| Enable PIN                          | i -               |                          |
| New PIN<br>Confirm Ne               | NAL DIN           |                          |
| Cancel                              | 707 F-114         | ок                       |
| Clear cache<br>Clear al cached file | s and data.       |                          |
| SECURITY<br>1                       | 2                 | 3                        |
| 4                                   | 5                 | 6                        |
| 7                                   | 8                 | 9                        |
| $\overline{\mathbf{X}}$             | 0                 | $\rightarrow$ $^{\odot}$ |

You will be prompted to enter a **PIN**.

b. Alternatively, if you are using an iOS device, you will be directed to the *Settings* page. Select **Use Passcode**.

| C.                 |
|--------------------|
| 0                  |
| nute >             |
| tation of<br>p for |
| 00                 |
| bone<br>entry      |
|                    |
|                    |
|                    |
|                    |

| You will b | e prompte<br>Set Passcode | ed to ente | er a <b>Passcode</b> . |
|------------|---------------------------|------------|------------------------|
| Ent        | er your passco            | ode        |                        |
|            |                           |            |                        |
| 1          | 2<br>ABC                  | 3<br>DEF   |                        |
| 4<br>GHI   | 5<br>JKL                  | 6<br>MNO   |                        |
| 7<br>PORS  | 8<br>TUV                  | 9<br>wxyz  |                        |
|            | 0                         | 6          |                        |

c. When accessing the mobile app in the future, you will be prompted to first enter this PIN or passcode.

#### Registering and Accessing the Outlook Add-In

When accessing the Outlook add-in for the first time, you will be prompted to enter an authentication code. You will also be prompted for an authentication code when opening a new Outlook session, or when changing your add-in credentials.

1. If Two-Step Authentication has been enabled for your organization or for your user account, you will be prompted to enter an authentication code when you open

#### Microsoft Outlook.

| 🥪 Synced Tool Wizzard                                                                                             | × |
|----------------------------------------------------------------------------------------------------|---|
| Two-Step Authentication is enabled.<br>Please supply the Authentication Code<br>provided (via email, SMS, or app) |   |
| Authentication Code:                                                                                              | _ |
| Unable to access Authentication Codes?                                                                            |   |
| OK                                                                                                    |   |

2. After you receive your authentication code, enter the **authentication code** and press the **OK** button. You will be prompted for this authentication code at the time of add-in registration, when opening a new Outlook session, or when changing your add-in credentials.

# THE WEB PORTAL

After you have an account, you can begin to create and upload content into the web portal. The web portal provides user-friendly features—including drag and drop functionality, multi-select options, and the ability to view dozens of file types directly in your web browser.

In the web portal, you can access your personal dashboard, search for files and folders, and manage your personal and shared content. For example, you can:

- Click the Files tab to access your files and folders, or create new files and folders.
- Click the **Shares** tab to access Team Shares, items shared by you, and items shared with you.
- Click the **Guests** tab to collaborate and share with people outside of your organization.
- Click the **Backups** tab to create and manage your backups.
- Click the File Report tab to view or export a list of your files.
- Click the Activity Log tab to review your activity within the system.

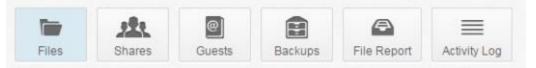

#### How to Upload Files in the Web Portal

When files and folders are uploaded to the web portal, all of these items will propagate down to any of your connected devices, such as your mobile device or your local machine. You can access your uploaded content from any computer that has a supported web browser and an Internet connection.

To upload files in the web portal:

- 1. In the web portal, click the Files tab. The Browse Files page displays.
- 2. Navigate to the appropriate location, and then drag and drop files and folders onto the page, or into a personal folder or Team Share. Uploaded folders will retain their original structure.

| Browse Files 🛛 👔 👌 F400 👌      |                        |
|--------------------------------|------------------------|
| + Create Folder 🔛 Upload Files | search files 🛛 🕲 🖧 📚 🖌 |
| Name 1                         | Modfed Size            |
| Collaborative Web Editing Test |                        |
| New Team Share                 |                        |
| Training & Documentation       |                        |
| My Files                       |                        |
| My Dec                         | pload to:<br>ty Files  |

An Upload Files pop-up window displays, showing you the status up the upload process.

a. Alternatively, while inside the appropriate folder, click the **Upload Files** button. The Upload Files page displays.

| + Create Folder Dipload Files | search files | Rollback | G Show Deleted | 2 Restore Deleted | × |
|-------------------------------|--------------|----------|----------------|-------------------|---|

b. In the Upload Files page, you can drag and drop files onto the page and click the **Upload** button. The files will upload. Or, click the **Add Files** button to manually search for files on your local machine. The files will upload.

| File upload            |      |        |   |
|------------------------|------|--------|---|
| Filmane                | Size | Status |   |
|                        |      |        | ^ |
|                        |      |        |   |
| Drag files have        |      |        |   |
|                        |      |        |   |
|                        |      |        | Ŧ |
| + ADD FLES UPLOAD BACK |      | 0%     |   |

#### How to Create and Manage Files and Folders in the Web Portal

You can create and manage all of your files and folders in the Browse Files page of the web portal. In this page, you can utilize advanced drag and drop functionality, create files folders, upload files, and manage revisions. You can also preview dozens of file types directly in your web browser, and edit files simultaneously with coauthors using the fully integrated Collaborative Web Editor.

## **Finding Content**

1. In the web portal, click the **Files** tab. The Browse Files page displays.

2. In the Browse Files page, you will see a list of all of your files, folders, and Team

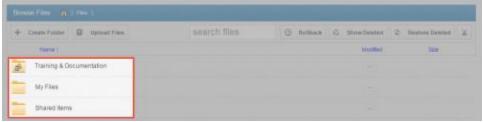

3. To quickly organize your content, drag and drop files and folders within the Browse Files page. You cannot drag and drop a personal file or folder into a Team Share. You can, however, drag and drop personal files and folders, or drag and drop files and folders while inside a Team Share.

| Create Folder 🔛 Upload Files      | search files            | 0053    |
|-----------------------------------|-------------------------|---------|
| S Name †                          | Modified                | Size    |
| Training & Documentation          | -                       |         |
| Shared Items                      | -                       |         |
| My Files Overview xisx 4:44:03 kB |                         |         |
| Project Overview xisx J AM        | Oct 8, 2015, 4-44-03 AM | 6.03 kB |

4. You can also select multiple items at one time by holding down the **Shift** key on your keyboard. You can then perform mass actions, including download, lock, move, deleted, and more.

## Previewing Content

1. To preview a file in your web browser, right-click the file and select **View**. Or, simply click the file to view its contents.

| 🖲 View 🔍 Search |               |                  |                 |                    |          |            |        |        |     |   |    |   |      |      |      | K    |    |    |      | of    |      | M  |
|-----------------|---------------|------------------|-----------------|--------------------|----------|------------|--------|--------|-----|---|----|---|------|------|------|------|----|----|------|-------|------|----|
| ■⊕♪⊵            | 1             |                  |                 |                    |          |            |        |        |     |   |    |   |      |      |      |      |    |    |      |       | ÷    | Ŧ  |
| Proi            | ect P         | Plar             | ne              | er                 |          | Pe         | riod H | ighlig | ht: | 1 |    |   | Plan |      | Act  | tual | I  | 9  | % Ca | omple | ete  |    |
| ACTIVITY        | PLAN<br>START | PLAN<br>DURATION | ACTUAL<br>START | ACTUAL<br>DURATION | PERCENT  | PERIC<br>1 |        | 3 4    | 1 5 | 6 | 78 | 9 | 10   | 11 1 | 2 13 | 14   | 15 | 16 | 17   | 18 1  | 9 20 | 21 |
| Activity 01     | 10/15/2015    | 1                | 1               | 4                  | 25%      |            |        |        |     |   |    |   |      |      |      |      |    |    |      |       |      |    |
| Activity 02     | 10/16/2015    | 1                | 1               | 6                  | 100%     |            |        |        |     |   |    |   |      |      |      |      |    |    |      |       |      |    |
| Activity 03     | 10/17/2015    | 1                | 2               | 5                  | 35%      |            |        |        |     |   |    |   |      |      |      |      |    |    |      |       |      |    |
| Activity 04     | 10/18/2015    | 1                | 4               | 6                  | 10%      |            |        |        |     |   |    |   |      |      |      |      |    |    |      |       |      |    |
| Activity 05     | 10/19/2015    | 1                | 4               | 8                  | 85%      |            |        |        |     |   |    |   |      |      |      |      |    |    |      |       |      |    |
| Activity 06     | 10/20/2015    | 1                | 4               | 6                  | 85%      |            |        |        |     |   |    |   |      |      |      |      |    |    |      |       |      |    |
| Activity 07     | 10/21/2015    | 1                | 5               | 3                  | 50%      |            |        |        |     |   |    |   |      |      |      |      |    |    |      |       |      |    |
| Activity 08     | 10/22/2015    | 1                | 5               | 5                  | 60%      |            |        |        |     |   |    |   |      |      |      |      |    |    |      |       |      |    |
| Activity 09     | 10/23/2015    | 1                | 5               | 6                  | 75%      |            |        |        |     |   |    |   |      |      |      |      |    |    |      |       |      |    |
| Activity 10     | 10/24/2015    | 1                | 6               | 7                  | 100%     |            |        |        |     |   |    |   |      |      |      |      |    |    |      |       |      |    |
| Activity 11     | 10/25/2015    | 1                | 5               | 8                  | 60%      |            |        |        |     |   |    |   |      |      |      |      |    |    |      |       |      |    |
| Activity 12     | 10/26/2015    | 1                | 0               | 2                  | 0%       |            |        |        |     |   |    |   |      |      |      |      |    |    |      |       |      |    |
|                 |               |                  |                 | I                  | 😃 — 100% | + 🖸        |        |        |     |   |    |   |      |      |      |      |    |    |      |       |      |    |

The selected file will open, allowing you to utilize advanced search tools, select and copy text, print, download, and more.

2. Click the **Close** button when you are finished previewing the file.

## **Editing Content**

1. Right-click a file and select Edit.

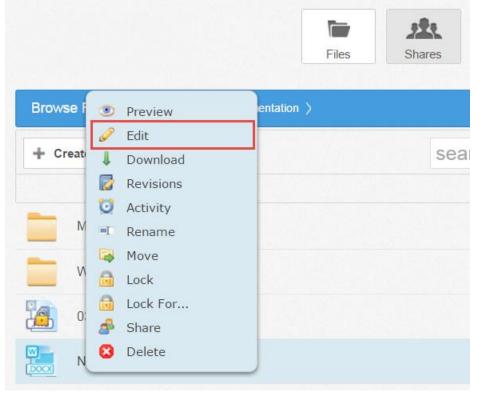

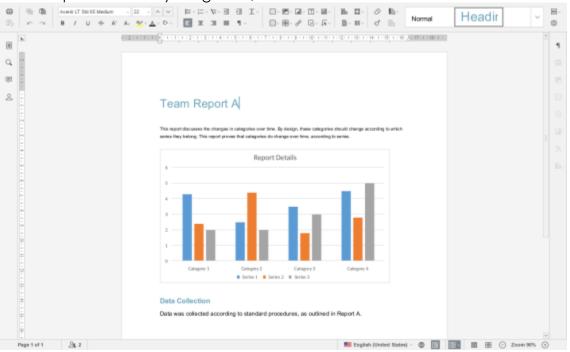

The file opens in the fully integrated, real-time Collaborative Web Editor.

2. In the Collaborative Web Editor, you can access a wide-range of formatting tools to help you update fonts, paragraph formats, charts, tables, images, style types, and more. Additionally, you can edit simultaneously with coauthors, send and receive chats, and view and manage comments.

#### **Creating and Managing Content**

- 1. In the Files tab of the web portal, you can use the toolbar buttons to manage content in the selected folder.
  - a. Click the **Create** drop-down button to create a new file or folder inside the web portal.
  - b. Click the Upload Files button to add files to the web portal.
  - c. Click the **Rollback** button to restore all files within the entire folder to an earlier revision before a selected date. The Revision Rollback feature is particularly useful in situations where a file might have been corrupted by ransomware; it utilizes a file's revision history, and restores all currently-existing content in the folder to a healthy revision at a specified point-in-time. In these cases, you can use the Activity Log to determine when the infected revisions were uploaded, and then roll back files prior to the point of infection.
  - d. Click the **Show Deleted** button to show files that have been deleted.

- e. Click the **Restore Deleted** button to return any deleted files to their original location.
- f. Click the Erase all Revisions button to erase previous revisions.

| Name :                   | Modified | Size |
|--------------------------|----------|------|
| Training & Documentation |          |      |
|                          |          |      |
| Mr Files                 |          |      |

- 2. Use the folder menu to manage individual folders;
  - a. Right-click a folder. A menu displays.
  - b. In the menu, you can:
  - c. Click the **Download ZIP** link to download the entire folder as a ZIP file to your local machine.
  - d. Click the **Rename** link to rename the title of the folder.
  - e. Click the **Move** link to change the path of the folder.
  - f. Click the **Share** link to share an individual link to the folder.
  - g. Click the **Trim Revisions** link to remove previous revision of the folder from the system.
  - h. Click the **Delete** link to delete the folder from the system.

**Note**: When you delete an item, it is still stored in the system for a pre-determined number of days. Within this timeframe, you can restore a deleted file. Please contact your administrator for more information.

| + Create Polder | Upload Files | search files | G Rollback | G Show Deleted | C Restore Deleted |
|-----------------|--------------|--------------|------------|----------------|-------------------|
| Name (          |              |              |            | Modified       | 524               |
| My Files        | Download 20P |              |            |                |                   |
| Shared Bern     | Rename       |              |            |                |                   |

- 3. Alternatively, you can use the *file menu* to manage individual files; or, press and hold down the **Shift** key to select multiple files at one time.
  - a. Right-click a file. A menu displays.
  - b. In the *menu*, you can:
    - i. Click the **Download** link to download the file to your local machine.
    - ii. Click the **Revisions** link to view a list of revisions to the file, and optionally restore a previous revision.
    - iii. Click the **Activity** link to review activity or events for the selected file.
    - iv. Click the **Rename** link to rename the selected file.
    - v. Click the Move link to change the path of the selected file.
    - vi. Click the **Share** link to share an individual link to the file.
    - vii. Click the **Erase Revisions** link to remove previous revision of the file from the system.
    - viii. Click the **Delete** link to delete the file from the system.

**Note**: When you delete an item, it is still stored in the system for a predetermined number of days. Within this timeframe, you can restore a deleted file. Please contact your administrator for more information.

| + Create Polder Dpload Piles                                                                                                    | search files | () Rollback | 63 Show Deleted | Restore Deleted | 3 |
|----------------------------------------------------------------------------------------------------|--------------|-------------|-----------------|-----------------|---|
| Name 1                                                                                                    |              |             | Modified        | 500             |   |
| Benefitsport     Conniced     Conniced     Revelors     Active     Revelors     Move     Same     Same     Same     Same     Dase     Dase |              |             |                 |                 |   |

#### A Note about Excluded Extensions

While most of your files and folders will easily sync across all of your devices, certain system files and folders, as well as temporary application files, will not sync. Your administrator may have also configured other file extension types—such as application or video files—to be excluded from the syncing process.

You can add files with excluded extensions to Synced Folder, but they will not display in the web portal or in your mobile apps.

If you upload a file with an excluded extension through the web portal, you will receive a notification that the file is on the exclusion list. This file will not appear in the web portal or in your mobile apps.

| × | MyFile.\$\$ is not allowed becau | se \$\$ files are no | es are not allowed |        |         | æ           |
|---|----------------------------------|----------------------|--------------------|--------|---------|-------------|
|   |                                  | Files                | Shares             | Guests | Backups | File Report |
|   |                                  |                      |                    |        |         |             |

#### Live Databases

The system does not support the syncing of live database files, including Microsoft Access Databases, QuickBooks Files, .pst Files, and so forth. Attempting to sync a live database file could result in errors and collisions.

# MOBILE APPS

In addition to using the web portal or the desktop client on your local machine, you can manage files and folders from an app on your mobile device. Mobile app versions include Android, iOS, and Windows Phone.

| Windows Agent | s Mac Agent | Outlook Plugin For PC |
|---------------|-------------|-----------------------|
|               |             |                       |
| (iii)         | ٥           |                       |

## How to Download Mobile Apps

You can manage your files and folders from various mobile apps, including the Android app, the iOS app, or the Windows Phone app.

- Find and download the Android app in Google Play,
- Find and download the iOS app (for your iPhone or iPad) in iTunes, and
- Find and download the Windows Phone app in the Windows Phone site.

Alternatively, you can access a direct link to your device-specific app in the web portal.

To find your device-specific app:

1. Click the **Download App** button in the web portal.

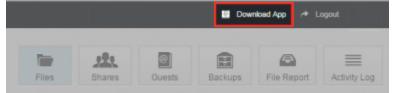

The Download page displays.

2. In the Download page, select either the Android App, iOS App, or Windows Phone App button.

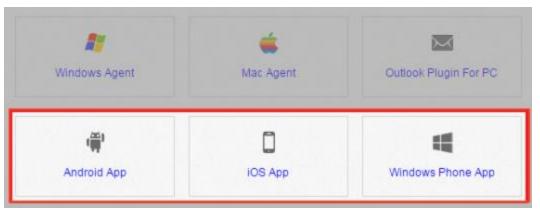

You will be redirected to the page that will allow you to download and install your device's app.

## How to Use the Android App

If you use an Android device, you can download the Android app in Google Play. The app allows you to

- View, rename, delete, and move content;
- Upload content from your device;
- Easily edit Microsoft Office content;
- Lock files and folders;
- Share files and folders (including secure shares);
- Automatically back up your photo gallery to a synced folder, called Camera Uploads; and
- Pin files so that they are fully downloaded on your device.

#### Logging In

To log in to your Android device:

- 1. In your Android device, press the app icon to launch the app. The Login screen displays, prompting you to enter your credentials.
  - a. In the Host field, enter the **host name** of the system (for example, syncedtool.com).
  - b. In the User field, enter your **username** (for example, <u>user@mail.com</u>).
  - c. In the Password field, enter your **password**.

#### User Guide

d. Pross the Sign in button when you are finished.

| syncedtool.com |         |
|----------------|---------|
| username@examp | le.com  |
|                |         |
|                |         |
|                |         |
|                |         |
|                |         |
|                |         |
|                |         |
|                |         |
|                |         |
|                |         |
|                |         |
|                |         |
|                |         |
| Cancel         | Sign in |

i. If Two-Step Authentication has been enabled for your organization or for your user account, you will be prompted to enter an authentication code at the time of initial registration. Enter the **authentication code** and press the **OK** button.

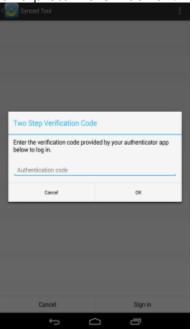

ii. If Two-Step Authentication has been enabled for your entire organization, you will also be asked to configure a PIN after the initial registration process.

**Note**: If Two-Step Authentication has been turned on only for your user account (either by you or by your administrator) you will not be required to configure a PIN.

iii. You will be directed to the Settings page. Select Require PIN.

| 1                                                    |       |
|------------------------------------------------------|-------|
| Settings                                             |       |
| Currently using 193.0 MB 10%I of 2.                  | 1 TB. |
| OFFLINE FILES                                        |       |
| When to auto-update<br>Over Wi-Fi only               |       |
| CACHE                                                |       |
| Cache size<br>50 MB                                  |       |
| Clear cache<br>Clear all cached files and data.      |       |
| SECURITY                                             |       |
| Require PIN<br>Restrict access to this app with a PI | N. 🗆  |
|                                                      |       |
|                                                      |       |

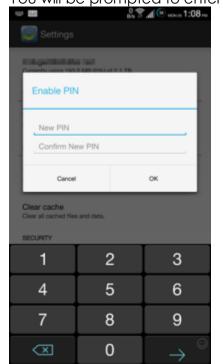

#### You will be prompted to enter a PIN.

iv. When accessing the mobile app in the future, you will be prompted to first enter this PIN.

#### Navigating

When you have access to your account, you can use the app to open, view, and manage content. For example:

- 1. Press the **My Files** link to view and manage your files and folders; you can rename, move, or pin an item for offline viewing.
- 2. Press the **Recent Files** link to view your most recent files.
- 3. Press the **Offline Files** link to view a list of pinned files that can be viewed offline.

4. Pross the **Backups** link to view a list of your backups.

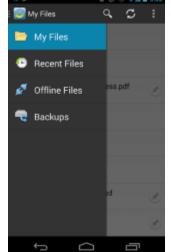

#### Viewing Files in the Web Preview Tool

You can view files using the Web Preview tool, which gives you the ability to preview content without fully downloading it to your mobile device. In this way, you can review content without utilizing mobile resources.

- 1. Press the My Files link. The My Files screen displays.
- 2. In the My Files screen, find the file that you want to view.

| 3. | Proce the <b>Proview</b> ice      | 901  |
|----|-----------------------------------|------|
|    | 💷 🛅 My Team Share Subfolder       | 8    |
|    | 🗆 🚞 WebVideos                     | Ľ    |
|    | 0300003E.png<br>Nov 3,2015,41.088 | নি 🖉 |
|    | New Report A. docx                | दि 🗷 |
|    |                                   |      |
|    |                                   |      |
|    |                                   |      |
|    |                                   |      |
|    |                                   |      |
|    |                                   |      |
|    |                                   |      |
|    |                                   |      |

The file opens in the Web Preview tool, allowing you to review content without

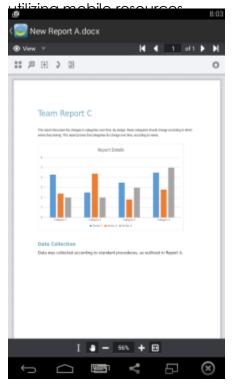

#### Locking a File or Folder

Optionally, you can lock a file or folder. To lock a file or folder:

- 1. Press the My Files link. The My Files screen displays.
- 2. In the My Files screen, select the file or folder within the Team Share that you want to lock.
- 3. In the top right-hand corner of the screen, press the more options button, and then press the **Lock** link.

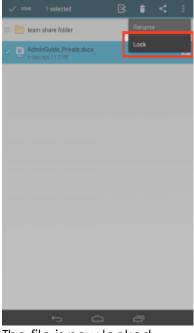

The file is now locked.

#### Editing Files and Folders

You can also edit files. To edit files:

**Note**: To edit content in your mobile app, you must first install a third-party editing tool. These instructions refer to Microsoft mobile apps (Microsoft Word app, Microsoft Excel app, and Microsoft PowerPoint app). You can download these tools at no cost. To use these tools for editing purposes, you must first create a free Office 365 account.

1. Download the Microsoft Word app, Microsoft Excel app, or the Microsoft PowerPoint app, depending on your needs and preferences.

2. With the Microsoft apprinstalled, press the appropriate file that you want to edit.

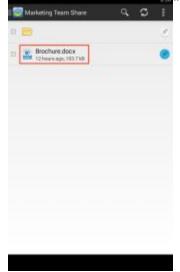

3. The file will open in the Microsoft app, and will prompt you to sign in to your Office <u>365 account</u>, if you are not already signed in. Press the **Sign In** button.

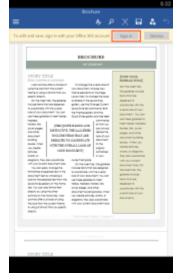

4. The Office 365 Sign In page displays, asking you to either sign in or create a new account.

| 1 Office                         |       |
|----------------------------------|-------|
| Sign in to create and edit docum | ents. |
| Sign in                          | >     |
| Create an account                | >     |
|                                  |       |
|                                  |       |

Cancel

5. When you are finished signing in, the file will display in the Microsoft app. Use the toolbar to edit the file as appropriate.

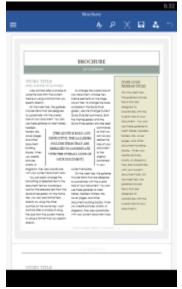

6. Save your file when you are finished. The file will synchronize immediately.

#### Sending Share Links

You can also send share links directly from your mobile app. To send a secure or public share:

1. Press the My Files link. The My Files screen displays.

2. In the My Files screen, select the file or folder that you want to share, and press the Share button

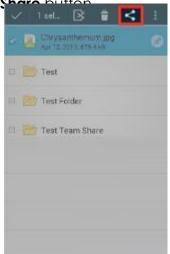

3. In the Choose a share type window, select **Public share** to send a standard share. Alternatively, select **Secure share** to send a secure share, which will require the recipient to log in before he or she can access the shared item. Press **OK** to confirm your selection.

**Note**: If your administrator has configured settings to only allow secure shares, you will only have the option to send a secure share.

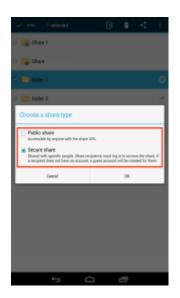

4. In the Create a secure share window, enter your recipient's email address and pross the **OK** button. Your item will be shared with the specified recipient.

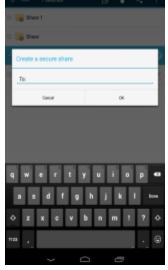

#### **Backing Up the Gallery**

You can also automatically back up your mobile phone's camera gallery to a synced folder using the Auto Backup feature. When this feature is turned on, your mobile app will automatically back up photos, videos, or both, to a synced folder called Camera Uploads. With this feature, you always have a backup of your mobile photos and videos.

- 1. Press the **Settings** button. The Settings page displays.
- 2. In the Settings page, press the **Enable Auto Backup** option.
- 3. Press the **Back Up Photos** option to configure settings for backing up photos in your photo gallery:
  - Select **Never** if you don't want to back up your photos.
  - Select Over Wi-Fi Only to back up photos only when you are connected to Wi-Fi.
  - Select **Over Wi-Fi or Mobile Network** to back up your photos whether you are connected to Wi-Fi or on your mobile network. Please note that uploading over your mobile network will use your data connection, and charges from your service provider may apply.
- 4. Press the **Back Up Videos** option to configure settings for backing up videos in your photo gallery:
  - Select Never if you don't want to back up your videos.

- Select Over Wi-Fi Only to back up videos only when you are connected to Wi-Fi.
- Select **Over Wi-Fi or Mobile Network** to back up your videos whether you are connected to Wi-Fi or on your mobile network. Please note that uploading over your mobile network will use your data connection, and charges from your service provider may apply.
- 5. Press **Back Up Now** if you want to back up your photos and videos immediately, if allowed by your connection settings configured above.

#### **Pinning Files for Offline Viewing**

Finally, you can pin files so that they are downloaded to your device. Your mobile app will be aware of unpinned files, but only pinned files will be fully downloaded. You can decide to pin and unpin files based on space limitations and access needs.

1. In the My Files screen, select the **Pin** button next to the file or folder that you want to download to your device. If you pin a folder, all if its files will be pinned as well.

| Mari | keting Team Share                       | ч, | 0 1 |
|------|-----------------------------------------|----|-----|
| • 🛅  | Projects                                |    |     |
|      | Brochure.docx<br>17 hours ago, 103.9 kB |    | Ż   |
|      |                                         |    |     |
|      |                                         |    |     |
|      |                                         |    |     |
|      |                                         |    |     |
|      |                                         |    |     |
|      |                                         |    |     |
|      |                                         |    |     |
|      |                                         |    |     |
|      |                                         |    |     |
|      |                                         |    |     |
|      |                                         |    |     |
|      |                                         |    |     |

2. When you unpin a file, it will remain on your mobile device until your cache is cleared. You can manually clear your cache through the *Settings* screen.

## How to Use the iOS App

If you use an iOS device, such as an iPhone or an iPad, you can download the iOS app in iTunes. This app allows you to

- Open and view files and folders
- Edit files

#### User Guide

- Lock files and folders
- Share files and folders
- Send secure shares of files and folders
- Upload content from your device, such as photos
- Automatically back up your camera roll to a synced folder, called Camera Uploads
- Rename, delete, and move items
- Favorite items for offline viewing

#### Logging In

To log into the iOS app:

- 1. In your iOS device, press the app icon to launch the app. The *Login* screen displays, prompting you to enter your credentials, including:
  - a. In the Host field, enter the **host** of the system (for example, syncedtool.com).
  - b. In the User field, enter your **username** (for example, <u>user@mail.com</u>).
  - c. In the Password field, enter your password.
  - d. Press the Login button when you are finished.

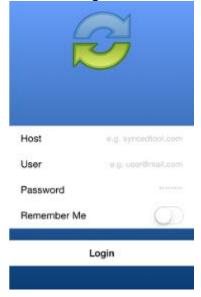

i. If Two-Step Authentication has been enabled for your organization or for your user account, you will be prompted to enter an authentication

code at the time of initial registration. Enter the **authentication code** and press the **OK** button.

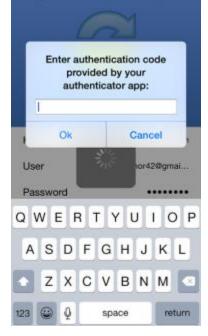

ii. If Two-Step Authentication has been enabled for your entire organization, you will also be asked to configure a passcode after the initial registration process. At subsequent sessions, you will be prompted to enter this passcode when you access your mobile app.

**Note**: If Two-Step Authentication has been turned on only for your user account (either by you or by your administrator) you will not be required to configure a passcode.

i. You will be directed to the Settings page. Select Use Passcode.

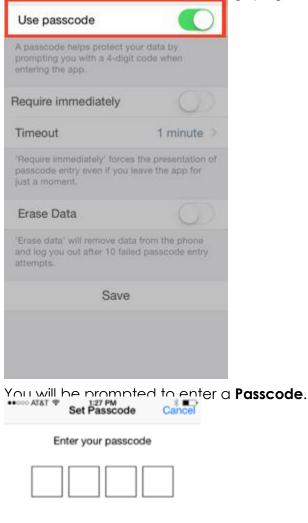

| 1              | 2<br>ABC | 3<br>DEF       |
|----------------|----------|----------------|
| <b>4</b>       | 5        | 6              |
| <sub>бні</sub> | JKL      | <sup>MNO</sup> |
| 7              | 8        | 9              |
| PORS           | TUV      | wxyz           |
|                | 0        | €              |

ii. When accessing the mobile app in the future, you will be prompted to first enter this passcode.

#### Navigating

When you have access to your account, you can use the app to open and view files, manage files, and upload content. For example:

- 1. Press the **Files** button to view and manage your files and folders; you can rename or move an item, or mark it as a favorite.
- 2. Press the **Backups** button to view a list of your backups.
- 3. Press the **Favorites** button to view a list of items that you have marked as favorites.
- 4. Press the **Upload** button to upload content—such as images—from your phone to the server.
- 5. Press the **Settings** button to view your account information, such as the app revision, your user name, space usage, passcode lock settings, and local storage settings. You can also turn on the option to only upload content over a wifi connection.

#### Viewing and Editing Files

You can view files using the Web Preview tool, which gives you the ability to preview content without fully downloading it to your mobile device. You can also use the Collaborative Web Editor to edit files and collaborate with coauthors in real time. In this way, you can review and update content without utilizing mobile resources.

- 1. Press the **Files** button. The Files screen displays.
- 2. In the Files screen, find the file that you want to view.
- 3. Press the title of the file. The file opens in the Web Preview tool, allowing you to review content without utilizing mobile resources.
- 4. From within the Web Preview tool, click the **Edit** button to open the file in the Collaborative Web Editor.

#### User Guide

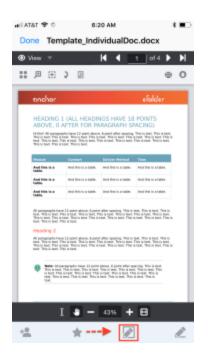

The Collaborative Web Editor displays, allowing you to edit the file and collaborate with coauthors in real time.

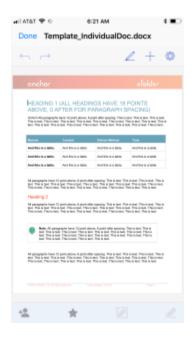

For more information, please reference the <u>How to Use the Collaborative Web</u> <u>Editor</u> Knowledgebase article.

#### Locking Files and Folders

Optionally, you can lock a file or folder within a Team Share. To lock a file or folder:

- 1. Press the **Files** button. The Files screen displays.
- 2. In the Files screen, press the Edit link at the top right-hand corner of the screen.
- 3. Select the appropriate file or folder, and then press the **Lock** button at the bottom of the screen. The item is now locked, preventing other users from accessing your content.

| 🔹 🗢 TATA II. | 6:13                | AM                                   | * 💷            |
|--------------|---------------------|--------------------------------------|----------------|
| Anchor Train | ning & Doc          | ument                                | Cancel         |
|              |                     |                                      |                |
| Name         | Date                | Size                                 | Туре           |
| 0 🚞          | Approv              | ved for Publis                       | shing          |
| 0 🚞          | Publish             | ned                                  |                |
| 0 👼          | Test Fo             | older for Mat                        | t              |
| 0 🚞          | Test fo             | r Tim                                |                |
| 0 🚞          | Work in             | n Progress                           |                |
| 0 🔚          |                     | r Anchor_Ba<br>odified Nov 13, 2     |                |
| 0 🔚          |                     | licrosoft Wor<br>dified Jun 20, 20   |                |
| 0 🔚          |                     | ate_Individua<br>dified Apr 26, 20   |                |
| 0 🔚          |                     | Type Propos<br>dified Oct 19, 20     |                |
|              | UPTES<br>06, modif  | T.txt<br>fied Sep 30, 2016           | at 11:51:35 AM |
| 0 🔚          | ZD_Tag<br>9.9k, mod | <b>JS.XİSX</b><br>İffied Oct 12, 201 | 7 at 1:05:48 P |
| <b>1</b>     | R                   | *                                    | â 🛨            |

#### **Sharing Files and Folders**

You can also share files and folders directly within your app. To share a file or folder, or to send a secure share:

- 1. Press the Files button. The Files screen displays.
- 2. In the Files screen, find the file or folder that you want to share and slide it to the right.

|   |                     | Appro                | ved for      | Publishi                    | ng                         |                               |
|---|---------------------|----------------------|--------------|-----------------------------|----------------------------|-------------------------------|
|   |                     | Publis               | hed          |                             |                            |                               |
|   | 0                   | Test Fi              | older fo     | or Matt                     |                            |                               |
|   |                     | Test fo              | r Tim        |                             |                            |                               |
|   |                     | Work in Progress     |              |                             |                            |                               |
| - | eFolde<br>547.5k, t | er Anch              | or_Battle    | e Card_sug<br>et 6 19 35 AM | estio                      |                               |
|   |                     |                      |              |                             | Document.4<br># 1:38:28 PM | 30CX                          |
|   | +0                  | $\star$              | Ł            |                             |                            | IndividualE<br>d Apr 20, 2017 |
|   |                     |                      |              | Proposal.<br>et 18, 2007    | docx<br># 11:00:00 AM      |                               |
|   | <u>, 1</u>          | UPTES<br>08, mod     |              | 30, 2016 at                 | 11:61:88 AM                |                               |
|   | ZD_Ta<br>9.9k, ma   | gs.xlsx<br>dified Oc | t 12, 2017 a | 1:05:49 PM                  |                            |                               |
|   |                     |                      |              |                             |                            |                               |

4. To send a share link, press the **E-mail link** option. Alternatively, to send a secure share, press the **E-mail secure link** option.

**Note**: If your administrator has configured settings to only allow secure shares, you will only have the option to send a secure link.

| ATATA  | P ()       | 8:23 AM          |           | 1.00   |
|--------|------------|------------------|-----------|--------|
| < Anch | or Traini  | ng & Docume      | nta 9     | L Edit |
|        | Approved   | for Publishing   |           |        |
| -      | Published  |                  |           |        |
| -      | Test Folde | er for Matt      |           |        |
| -      | Test for T | m                |           |        |
| -      | Work in P  | rogress          |           |        |
| 5      | eFolder A  | nchor, Battle Ca | erd, sugg | estio  |
|        |            | Share this item  |           |        |
| 23     | E-n        | nail secure I    | ink       |        |
| 22     |            | E-mail link      |           |        |
| ۵      | Сору       | link to clipb    | board     |        |
| <      |            | Share via        |           |        |
|        |            | Cancel           |           |        |

You will be prompted to select a recipient and compose an email message.

#### **Backing Up the Camera Roll**

You can also automatically back up your mobile phone's camera roll to a synced folder using the Auto Backup feature. When this feature is turned on, your mobile app will automatically back up photos, videos, or both, to a synced folder called Camera Uploads. With this feature, you always have a backup of your mobile photos and videos.

1. Press the **Settings** button.

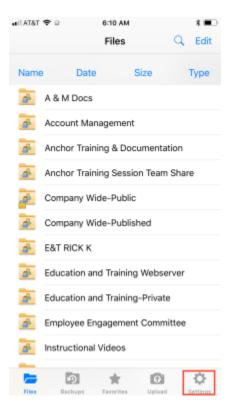

The Settings page displays.

- 2. In the Settings page, press the **Camera Upload** option. The Camera Upload menu displays.
  - Select the Enable Camera Upload option to back up photos on your device.
  - Select the **Upload Videos** option to back up videos on your device.
  - Select the **Background Upload** option to initiate backups without accessing the app.

**Note**: When uploading content over your mobile network, charges from your service provider may apply.

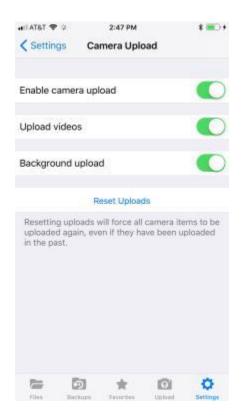

3. Back in the settings page, you can optionally turn on the **Only Upload over wifi** option to upload content only when you are connected to a wifi connection. This setting will help you avoid charges from your service provider.

#### Setting a File or Folder as a Favorite for Offline Viewing

Finally, you can mark files and folders as a favorite so that they are downloaded to your device. Your mobile app will be aware of files that are not favorites, but only favorite files and folders will be fully downloaded. You can decide to favorite and unfavorite files and folders based on space limitations and access needs.

- 1. In the *Files* screen, slide the appropriate file or folder to the right to reveal a set of options for that file or folder.
- 2. Press the **Favorite** button (star icon) to mark the file as a favorite. If you favorite an entire folder, all if its files will become favorites as well.

|         |         | ainina               | 6:23 AM<br>& Docur | nenta                       | t 🗰 D      |
|---------|---------|----------------------|--------------------|-----------------------------|------------|
|         |         |                      | Publishi           |                             |            |
|         | Publis  | hed                  |                    |                             |            |
| 0       | Test F  | older fa             | r Matt             |                             |            |
|         | Test fo | or Tim               |                    |                             |            |
|         | Wark i  | n Prog               | ess                |                             |            |
|         |         |                      |                    | Card_sug                    |            |
| -       |         |                      |                    | ocument.                    | docx       |
| -12     | *       | R                    |                    | Template,<br>74.18, modifie |            |
| 5       |         |                      | roposal            | docx<br>11 00 30 AM         |            |
| -       | UPTES   |                      | 00, 2016 at        | H:51:35 AM                  |            |
| Curt    |         | gs.xisx<br>sined Cer | 12, 2017 el        | 10548 PM                    |            |
|         |         |                      |                    |                             |            |
| -       | C       | 0                    | *                  |                             | ¢          |
| . Pites | 201     | Robit                | Pavertas           | 1/pice#                     | C Dertragt |

3. To a view a full list of favorite files and folders, press the **Favorites** button.

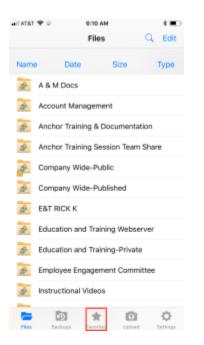

# How to Use the Windows Phone App

If you use a Windows Phone, you can download the Windows Phone app in the Windows Phone store. The app allows you to view and manage files directly on your Windows Phone device.

To use the Windows Phone app:

- 1. In your Windows Phone, press the app icon to launch the app. The *login* window displays, prompting you to enter your credentials, including:
  - a. In the Host field, enter the **host** of the system (for example, syncedtool.com).
  - b. In the User field, enter your **username** (for example, <u>user@mail.com</u>).
  - c. In the Password field, enter your password.
- 2. When you have access to your account, you can use the app to manage content. For example:
  - a. Press the Files link to view and manage your files.

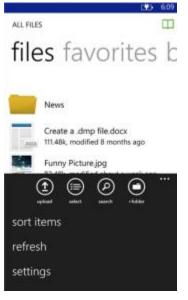

b. Press the Favorites link to view a list of your favorite items.

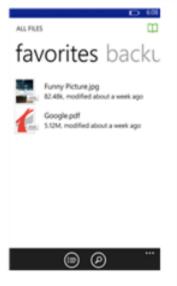

c. Proce the **Packupe** link to view a list of your backups.

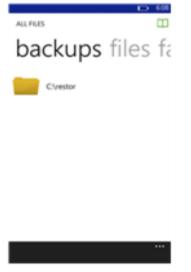

# THE DESKTOP CLIENT FOR WINDOWS AND MAC MACHINES

In addition to using the web portal and mobile apps, you can also manage files and folders from your computer (local machine) using the desktop client.

The desktop client includes a folder, called Synced Folder, which stores your files and folders on your local machine. Files and folders that are added to Synced Folder will automatically sync to the web portal and any other devices you have connected to your account. You can use the desktop client on both Windows and Mac machines.

# How to Download the Desktop Client

When you download and install the desktop client, you can access your files and folders directly on your computer (local machine).

To download the desktop client on a Windows or Mac machine:

1. Click the **Download** button in the web portal.

|       |        |        | Down | niced App 🔿 L | ogout |
|-------|--------|--------|------|---------------|-------|
| -     | 181    | @      |      | æ             | =     |
| Files | Shares | Guests |      | File Report   |       |

The Download page displays.

 In the Download page, select either the Windows Desktop Client or Mac Desktop Client button. The selected file will start to download, or you will be prompted to save the file, depending on your browser type.

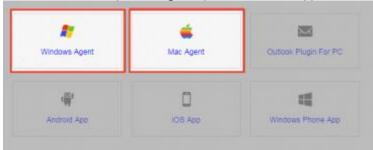

3. When the file finishes downloading, click the **installation** file to launch the Setup Wizard.

4. Select your language and click the **OK** button to continue.

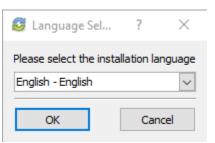

5. Click the **Next** button to start the Setup Wizard.

| 🚭 Setup |                                       | -      |      | $\times$ |
|---------|---------------------------------------|--------|------|----------|
|         | Setup<br>Welcome to the Setup Wizard. |        |      |          |
|         | < Back                                | Next > | Canc | el       |

6. In the License Agreement screen, click the **Lacept the agreement** radio button if

| 😅 Setup                                                                                                    |                                                                     |                                            | _                                        |             | ×    |
|----------------------------------------------------------------------------------------------------|---------------------------------------------------------------------|--------------------------------------------|------------------------------------------|-------------|------|
| License Agreement                                                                                                  |                                                                     |                                            |                                          |             | 5    |
| Please read the following Lic<br>continuing with the installati                                                    | -                                                                   | ust accept the t                           | erms of this ag                          | reement bef | fore |
| END USER LICENSE AGR                                                                                               | EEMENT                                                              |                                            |                                          |             | ^    |
| IMPORTANTREAD CAR                                                                                                  | EFULLY.                                                             |                                            |                                          |             |      |
| BY CLICKING ACCEPT O<br>ALL OF THE TERMS AND<br>LICENSOR IS WILLING T<br>UPON THE CONDITION<br>YOU DO NOT AGREE TO | OCONDITIONS OF T<br>O MAKE THE SOFTV<br>THAT LICENSEE ACC           | HIS LICENSE<br>NARE AVAILA<br>EPTS THIS LI | AGREEMENT.<br>BLE TO LICE<br>ICENSE AGRE | NSEE ONLY   |      |
| Do you accept this license?                                                                                        | <ul> <li>I accept the agree</li> <li>I do not accept the</li> </ul> |                                            |                                          |             |      |
|                                                                                                    |                                                                     | < Back                                     | Next >                                   | Cance       | ł.   |

7. In the Installation Directory screen, select the location where you want the installation files to reside on your local machine. In most instances, you can accept the default location. Alternatively, manually input a new directory or click the Folder icon to select a new directory on your local machine. Click the Next button to continue.

| 鬕 Setup                           |                         |                    | -      |    | $\times$ |
|-----------------------------------|-------------------------|--------------------|--------|----|----------|
| Installation Director             | Y                       |                    |        |    | 3        |
| Please specify the direct         | tory where Synced Tool  | will be installed. |        |    |          |
| Installation Directory C          | :\Program Files (x86)\S | ynced Tool         | 12     |    |          |
|                                   |                         |                    |        |    |          |
|                                   |                         |                    |        |    |          |
|                                   |                         |                    |        |    |          |
|                                   |                         |                    |        |    |          |
|                                   |                         |                    |        |    |          |
|                                   |                         |                    |        |    |          |
| InstalBuilder                     |                         |                    |        |    |          |
| An and a second of Soft Soft Soft |                         | < Back             | Next > | Ca | ncel     |

8. In the Ready to Install screen, click the **Next** button to begin the installation

| 😂 Setup                                     |                         | ÷.— |   | × |
|---------------------------------------------|-------------------------|-----|---|---|
| Ready to Install                            |                         |     | ť | 3 |
| Setup is now ready to begin installing Sync | ed Tool on your compute | r.  |   |   |
|                                             |                         |     |   |   |
|                                             |                         |     |   |   |
|                                             |                         |     |   |   |
|                                             |                         |     |   |   |
|                                             |                         |     |   |   |
|                                             |                         |     |   |   |
| (nstallBuilder                              |                         |     |   |   |

 When the Setup Wizard completes, you can optionally click the Create a Desktop Shortcut checkbox. Then, click the Finish button. You must restart your computer to complete the installation process.

| Setup |            |                    | -             | 2      |         | ×    |
|-------|------------|--------------------|---------------|--------|---------|------|
|       | Completing | the Synced Te      | ool Setup Wiz | ard    |         |      |
|       |            | ished installing S |               | our co | mputer. |      |
| 7     |            | Desktop shortcu    | tr.           |        |         |      |
|       |            |                    |               |        |         |      |
| ~     |            |                    |               |        |         |      |
|       |            |                    |               |        |         |      |
| V     |            |                    |               |        |         |      |
|       |            | < Back             | Finish        |        | Cance   | el i |

# How to Register the Desktop Client

After the desktop client is installed, it must be registered to your user account so that it can recognize the files and folders that belong to you.

To register the desktop client on a Windows or Mac machine:

1. After the Setup Wizard completes, the Registration Wizard will automatically launch. Alternatively, click the icon on your computer's system tray or menu bar, and select **Register**. The Registration Wizard displays.

**Note**: On a Windows machine, the icon is located in the lower right-hand corner of the screen; on a Mac machine, the icon is located in the upper right-hand corner of the screen.

2. In the Registration screen, enter your **login credentials** as provided by your administrator. Click the **Next** button to continue.

| Registration                 |           | _   |        |
|------------------------------|-----------|-----|--------|
| Welcome to                   | SyncedTo  | ol! |        |
| Please enter your login cree | dentials: |     |        |
| EMAIL                        |           |     |        |
|                              |           |     |        |
| PASSWORD                     |           |     |        |
|                              |           |     |        |
|                              |           |     |        |
|                              |           | N   | lext 🕨 |

a. If Two-Step Authentication has been enabled for your organization or for your user account, you will also be prompted to enter an authentication

code at the time of initial registration.

| Two-Step Authentication                                               |             |      |  |  |  |
|-----------------------------------------------------------------------|-------------|------|--|--|--|
| Please supply the Authentication Code provided via email, SMS or app. |             |      |  |  |  |
| AUTHENTICATION CODE                                                   |             |      |  |  |  |
| Unable to access Authentica                                           | tion Codes? |      |  |  |  |
|                                                                       | Back        | Next |  |  |  |

- b. After you receive your authentication code, enter the **authentication code** and press the **Next** button.
- 3. In the Select Destination of Folder screen, select either a default or customized destination for Synced Folder, where all files, folders, and team shares can be accessed on your local machine. In most instances, you can select **Default**, and you will be able to access Synced Folder in the following location: C:\Users\[User Name]\Synced Folder.

| 鬕 Registra | tion                |             | -      |       | × |
|------------|---------------------|-------------|--------|-------|---|
| S          | Select Destination  | of SyncedTo | ol Fol | der   |   |
| ۲          | Default destination |             |        |       |   |
|            | Select destination  |             |        |       |   |
|            |                     |             |        |       |   |
|            |                     | Back        | N      | ext 🕨 |   |

a. If you selected the **Select destination** radio button, you will be prompted to choose your preferred folder location. In the Select Destination screen, click the **Browse** button to specify another location on your local machine. Click the **Next** button when you are finished.

**Note**: A folder named *Synced Folder* will automatically be created within the location you select. You do not need to manually create a folder titled, *Synced Folder*.

In some cases, if you have previously installed using the same settings, you will receive a warning message indicating that a folder already exists. Click the **Merge** button to merge with the existing folder, and then continue with the Registration Wizard.

| A folder named "SyncedF<br>destination: | older" already exist | s in this                                                                                                    |
|-----------------------------------------|----------------------|----------------------------------------------------------------------------------------------------|
| C:\Users\Anne Dorir                     | ng\SyncedFolder      |                                                                                                    |
| Press Merge or Change t                 | o resolve.           |                                                                                                    |
|                                         |                      | and the second second sec |
|                                         | Change               | ✓Merge                                                                                                    |

4. In the Selective Sync screen, click the **Skip and do this later** radio button to sync down all Team Share content and personal folders currently available in the cloud. Or, click the **Select what to sync** radio button to deselect content that you do not currently want on your local machine.

| 逻 Registra | tion                          | _             |       | × |
|------------|-------------------------------|---------------|-------|---|
|            | Choose Folders for Se         | elective Sync | :     |   |
| ۲          | Select what to sync to this d | evice now     |       |   |
|            | Skip and do this later        |               |       |   |
|            |                               | N             | ext 🕨 |   |

a. If you select the **Select what to sync** radio button, you will be prompted to deselect the folders and Team Shares that you do not want immediately available on your local machine. Remember that you can change these settings at a later date.

|   | Sele                  | ect All Folders |             |  |
|---|-----------------------|-----------------|-------------|--|
| , |                       | My Files        | 3           |  |
| • | <ul> <li>2</li> </ul> | Training & Do   | cumentation |  |
|   |                       |                 |             |  |
|   |                       |                 |             |  |
|   |                       |                 |             |  |
|   |                       |                 |             |  |

5. Click the **Finish** button when the Registration Wizard completes.

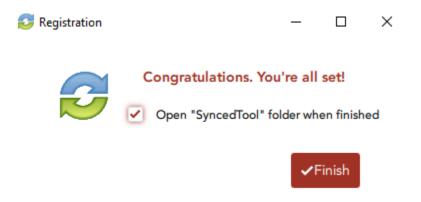

## How to Upload Files in the Desktop Client

When files and folders are added to the web portal, they automatically propagate down to your local machine; you can then find these files and folders inside your Synced Folder. In the same way, files and folders that are added to Synced Folder will automatically sync to the web portal and any other devices you have connected to your account. You can use the desktop client on both Windows and Mac machines.

To upload files in the desktop client on a Windows or Mac machine:

1. On your computer (local machine), open Synced Folder in an explorer window.

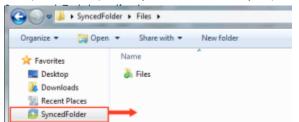

- 2. Drag files or folders into Synced Folder. Alternatively, you can save files to Synced Folder directly from the application in which you are working (for example, Microsoft Word).
- 3. Use the icons to understand when your files are syncing. For example:
  - A blue icon on a file indicates that the file or folder is currently syncing.

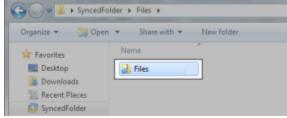

• A green icon means that the file or folder has successfully synchronized, and is available in the web portal and on your mobile devices.

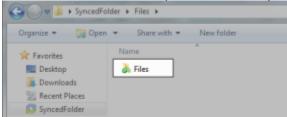

# How to Manage Preferences for the Desktop Client

Using the icon on your computer's system tray, you can manage preferences, pause a sync process, and view warning messages.

#### Managing Preferences

To manage your preferences, or to change your settings:

1. Click the system tray icon, click the Manage button, and then select Preferences.

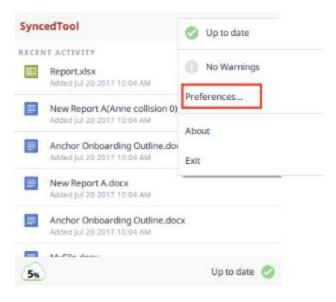

The Preferences dialog box displays, showing the Overview tab.

- 2. Use the Overview tab to view important information and status updates, including:
  - The current state of the sync process, including whether the files are up to date, pending sync, or currently syncing
  - The total amount of space quota available and the total amount of space used
  - The device name and the device account information
  - The Unregister button, which unregisters the desktop client
  - The Activity area, which lists the status of uploaded and downloaded files, as well as a notification of excluded files

| Overview                                            | Sync                                   | Settings | Network                  | Warnin          | gs                   |   |
|-----------------------------------------------------|----------------------------------------|----------|--------------------------|-----------------|----------------------|---|
| -                                                   | ~                                      |          | Up to date               |                 |                      |   |
| 6                                                   | 1%                                     | )        | DEVICE NAT               |                 |                      |   |
|                                                     |                                        |          |                          |                 |                      |   |
|                                                     | ace Quota<br>out of 1000               |          | voue acco<br>adoring@efc |                 |                      |   |
|                                                     | out of 1000                            | OGB      |                          |                 | DATE                 |   |
| 13GB                                                | out of 1000                            | DGB      | adoring@efc              | lder.net        | DATE<br>Dec 2 20     |   |
| 13GB                                                | out of 1000                            | DGB      | adoring@efo              | older.net<br>cx |                      |   |
| 13GB<br>CTIVITY<br>STATUS ACT<br>O Adde             | out of 1000<br>10N<br>d file<br>d file | DGB      | adoring@efc              | cx<br>docx      | Dec 2 20<br>Dec 2 20 | 6 |
| 13GB<br>CTIVITY<br>STATUS ACT<br>O C Adde<br>O Adde | out of 1000<br>ION<br>d file<br>d file | DGB      | adoring@efc              | cx<br>docx      | Dec 2 20<br>Dec 2 20 | 6 |

3. Click the **Sync** tab to select and deselect the Team Shares, personal folders, and subfolders that you do not want available on your local machine.

| 🖸 S | yncedTool Prefe   | erences              |                 |         |        | ×     |
|-----|-------------------|----------------------|-----------------|---------|--------|-------|
|     | Overview          | Sync                 | Settings        | Network | Warnin | gs    |
| C   | only selected fo  | lders will syn       | nc down to this | device  |        |       |
|     | Sel               | ect All Folde        |                 |         |        |       |
|     | • 🕑               | Anchor V<br>My Files | ideos           |         |        |       |
|     | ) 🗹 🔤             | Training 8           | k Documentati   | on      |        |       |
|     |                   |                      |                 |         |        |       |
|     |                   |                      |                 |         |        |       |
|     |                   |                      |                 |         |        |       |
| F   | iles not within f | folders will a       | ways sync       |         | Cancel | ✓Save |

4. Click the **Settings** tab to specify language, locking, and remote browsing settings. For example:

- Click the **Language** drop-down menu to select your preferred language. You can also choose to show or hide desktop notifications.
- In the File Locking section, click the **Auto Locking** drop-down menu to set your preferred auto-locking preference. If your administrator has turned on the Auto-Locking feature for a Team Share, you can decide to automatically lock, never lock, or receive a prompt each time you open a supported Word, PowerPoint, or Excel file in a Team Share.
- In the Privacy section, click the **Disable Remote Browsing** checkbox to prevent administrators from remotely browsing the contents of your Synced Folder (for example, to create a backup of your local folders).

| Overview        | Sync       | Settings       | Network      | Warni    | 005   |
|-----------------|------------|----------------|--------------|----------|-------|
| Language        | Engl       |                | THEMOLA      | - Turrin | 119.5 |
| O Hide sys      | tray icon  |                |              |          |       |
| 1. The Budget 7 |            | d notification | 15           |          |       |
| FILE LOCKING    |            |                |              |          |       |
| Auto Locking    | Ask        | Ŧ              |              |          |       |
| PRIVACY         |            |                |              |          |       |
| Disable r       | remote bro | owsing by ad   | ministrators |          |       |
|                 |            |                |              |          |       |
|                 |            |                |              |          |       |

- 5. Click the **Network** tab to manage LAN Sync, bandwidth, and proxy settings. For example:
  - a. If you are working within a Local Area Network (LAN), click the **Enable LAN Sync** check box to turn on the LAN Sync feature. LAN Sync refers to a file synchronization approach that accelerates the sync process when a shared file already exists on a LAN.
  - b. Use the **Bandwidth Throttling** section to configure bandwidth settings; you have the option to set a specific limit, or decide not to limit bandwidth. Please note that administrator settings might override your personal settings.
  - c. Click the **Proxies** drop-down to configure proxy settings for your network. You can select from:

- No proxy
- Detect Automatically, which autodetects proxy settings from your system or network
- Custom, which allows you to apply custom proxy configurations if you are unable to automatically have the system detect your proxy server settings

| Enable LAN    |               |             |               |
|---------------|---------------|-------------|---------------|
| Download Rate | Don't Limit 🍷 | Upload Rate | Don't Limit 🍷 |
| OXY SETUP     |               |             |               |
| Proxy         | No Proxy =    |             |               |
|               |               |             |               |

6. Click the **Warnings** tab to view a list of file sync warnings.

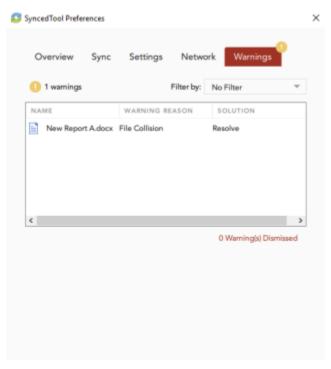

#### Pausing a Sync Process

You may find times when you would like to pause the sync process, such as when you are getting on a plane, when you want to conserve bandwidth, or if you would like to work in isolation.

To pause a sync process on a Windows or Mac machine:

1. Click the system tray icon and hover over the **Status** message (for example, Up to date).

**Note:** On a Windows machine, the icon is located in the lower right-hand corner of the screen; on a Mac machine, the icon is located in the upper right-hand corner of the screen.

| Sync  | edTool                                              | 11 | 0       | ٥ |
|-------|-----------------------------------------------------|----|---------|---|
| RECEN | T ACTIVITY                                          |    |         |   |
|       | TechTuesday@9 July 25<br>Added Jul 25 2017 01:14 PM |    |         |   |
|       | TechTuesday at 9 -<br>Moved Jul 25 2017 01:14 PM    |    |         |   |
| л     | rcrecord_0.mp4<br>Moved Jul 25 2017 01:14 PM        |    |         |   |
| 1     | audio_only.m4a<br>Moved Jul 25 2017 01:14 PM        |    |         |   |
|       | New folder<br>Added Jul 25 2017 12:37 PM            |    |         |   |
| 40%   | 2 ()                                                | Up | to date | 0 |

- 2. When the text changes, click the **Pause** button.
- 3. To resume the sync process, hover over **Paused** and select **Resume**.

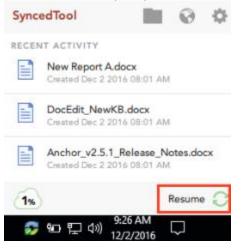

#### **Viewing Warning Messages**

In addition to managing preferences and pausing a sync process, you can view the desktop client warning messages and resolve issues directly from the system tray icon.

1. Click the icon on your computer's system tray or menu bar. The system tray menu displays, allowing you to view and manage warning messages.

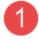

The Space Quota indicator message displays the amount of space you are currently utilizing.

# 2

The Resolve Sync Warnings indicator activates when a file sync warning—such as a collision or a locked change warning—occurs on your local machine. When this indicator is active, click to resolve the file sync warning. For more information, please reference the How to Resolve File Sync Warnings section of the End User Guide

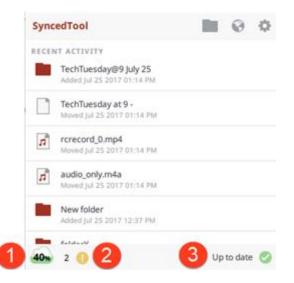

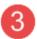

The Status indicator displays the progress of the sync process. This indicator will alert you when the sync process is up to date, syncing, paused, or disconnected. You can also hover over this indicator to enable pause and resume functionality.

## How to Use the Selective Sync Feature

The Selective Sync feature gives end users the ability to select the content that syncs down to their local machines. While all content is still accessible in the web portal, end users can control the amount of data that is downloaded and stored locally, reducing local storage and bandwidth requirements, and increasing options on where and how they access content.

To use the Selective Sync feature:

1. Click the system tray icon, click the Manage button, and then select Preferences.

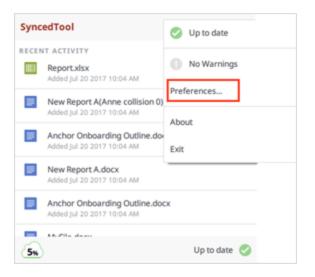

- 2. Click the **Sync** tab.
- 3. In the Sync tab, click to expand individual Team Shares to select or deselect Team Share roots or Team Share subfolders. Alternatively, click to expand My Files to select or deselect personal folders.

| 🖸 s | yncedTool Pref     | erences        |                                                |         |         | ×     |
|-----|--------------------|----------------|------------------------------------------------|---------|---------|-------|
|     | Overview           | Sync           | Settings                                       | Network | Warning | 35    |
| C   | Only selected fo   | olders will sy | sync down to this device<br>Ilders<br>r Videos |         |         |       |
|     | Select All Folders |                |                                                |         |         |       |
|     | My Files           |                |                                                |         |         |       |
|     | ) 🗹 😕              | Training 8     | & Documentati                                  | on      |         |       |
|     |                    |                |                                                |         |         |       |
|     |                    |                |                                                |         |         |       |
|     |                    |                |                                                |         |         |       |
| F   | iles not within    | folders will a | lways sync                                     |         | Cancel  | ✓Save |

4. Click the **Save** button when you are finished selecting and deselecting content.

A confirmation dialog box will display, notifying you that only the selected items will sync down to your machine.

5. Click the **Update** button to confirm these changes.

All other folders will still be available in the web portal, and on any other device that can selectively sync content.

# How to Add the Desktop Client as a Storage Location in Microsoft Office

You can add the Desktop Client as a storage location in Microsoft Office, making it easy for you to open, edit, and save Microsoft Office-supported content stored in the cloud. When you sign in to either a Microsoft account or a Microsoft Office 365 account, you can:

- Open and save local content stored in the cloud, without navigating away from your local application
- View a list of your recently opened cloud content, allowing you to quickly access your most relevant content supported by the Microsoft application
- Retrieve this storage location on all of your registered machines when you sign in using the same Microsoft or Microsoft Office 365 account

In this way, you can personalize your Microsoft Office experience by accessing your synced Microsoft Office files from all of your registered machines.

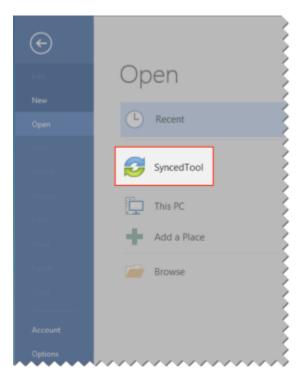

Note: This feature is supported for Microsoft Office revision 2013 and higher.

#### Adding The Desktop Client as a Storage Location

Before you can begin using this feature, you must add the desktop client as a storage location in your Microsoft Office local applications.

1. Open a Microsoft Office application on your local machine and click the **Open Other Documents** link.

|                                                    |                                           |                                     | ? — D                 |
|----------------------------------------------------|-------------------------------------------|-------------------------------------|-----------------------|
| Word                                               | Search for online templates               | م                                   |                       |
|                                                    | Suggested searches: Business Per<br>Event | ional Industry Print Design-Sets Ed | ucation               |
| Recent                                             |                                           |                                     |                       |
|                                                    |                                           | 0                                   |                       |
| Jane Brown<br>SyncedTool                           |                                           | <b>(</b>                            |                       |
|                                                    |                                           |                                     |                       |
| Anchor File Locking Overview<br>OneDrive - eFolder |                                           | Take a                              |                       |
| Open Other Documents                               |                                           | tour                                |                       |
|                                                    | Blank document                            | Welcome to Word 7                   | Cover letter (blue)   |
|                                                    | Aa                                        | Title 🖸                             | TITLE                 |
|                                                    |                                           |                                     | HEADING               |
|                                                    |                                           |                                     |                       |
|                                                    |                                           |                                     |                       |
|                                                    |                                           |                                     |                       |
|                                                    | Single spaced (blank)                     | Blog post                           | Banded design (blank) |
|                                                    |                                           |                                     |                       |

The Open section of the Microsoft Office backstage area displays, prompting you to open a file.

2. In the backstage area, click **Add a Place**. A list of available storage locations will display on the right-hand side of the backstage area.

| 3. | Soloct the                        | dockton client from the | list of available storage locations                                            | 7 | - | × |
|----|-----------------------------------|-------------------------|--------------------------------------------------------------------------------|---|---|---|
|    | lafo<br>New                       | Open                    | Add a Place                                                                    |   |   |   |
|    | Open<br>Save<br>Save Ac<br>Hotory | This PC                 | You can add locations to make it easier to save Office documents to the cloud. |   |   |   |
|    | far<br>Bar<br>Gar                 | Browse                  |                                                                                |   |   |   |
|    | Account<br>Options                |                         |                                                                                |   |   |   |
|    |                                   |                         |                                                                                |   |   |   |

4. You can now open files, edit files, and save new files to the desktop client directly from your Microsoft Office application.

| Ð                                                   |                                                   | Word                                                                                             | ? — 🗆 X                                 |
|-----------------------------------------------------|---------------------------------------------------|--------------------------------------------------------------------------------------------------|-----------------------------------------|
| lsto<br>New                                         | Open                                              |                                                                                                  |                                         |
| Open<br>Save<br>Save As<br>History<br>Pret<br>Share | Recent     SyncedTool     This PC     Add a Place | Today<br>Jane Brown<br>SyncedTool<br>Older<br>Machor File Locking Overview<br>OneDrive - eFolder | 12/21/2015 9:48 AM<br>10/1/2015 4:57 AM |
| Expert<br>Close<br>Account<br>Options               | C Browse                                          | Recover Unsaved Documents                                                                        |                                         |

# Accessing Cloud Content from Other Instances of Microsoft Office Applications

If you have Microsoft Office installed on more than one computer, but you have not yet installed the desktop client on each machine, Microsoft Office will prompt you to install the desktop client.

- 1. Open a Microsoft Office application on your local machine and click the **Account** link. The Account section of the backstage area displays, allowing you to manage your account information.
- 2. If you have not already signed in to your Microsoft or Microsoft Office 365 account, click the **Sign In** button.

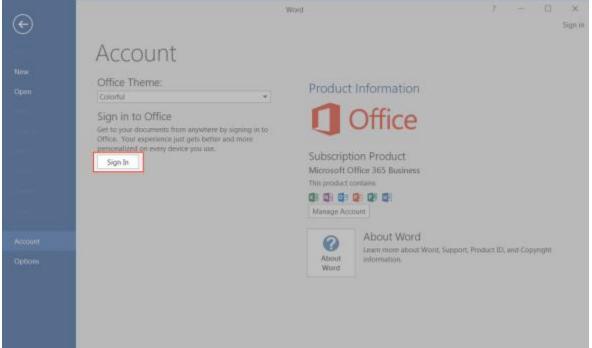

3. When you are signed in, you will see a warning message if you do not have the

| $\sim$  | Word ? -                                           |     |
|---------|----------------------------------------------------|-----|
| ¢       | Account                                            |     |
| Info    |                                                    | -   |
| New     | User Information                                   |     |
| Open    | Change photo Product Information                   |     |
| Save    | Sign out                                           |     |
| Save As | Switch account                                     |     |
| Print   | Subscription Product                               |     |
| Share   | Office Background: Microsoft Office 365 Business   |     |
| Export  | Office Theme:                                      |     |
| Close   | Colorful Manage Account                            |     |
| Account | Connected Services: About Word                     |     |
|         | Support Tool                                       | int |
| Options | We can't connect to SyncedTool because a Word Word |     |
|         | Repair Remove service                              |     |
|         |                                                    |     |
|         |                                                    |     |
|         |                                                    | ×   |

4. Click the **Repair** button. A browser window will open, prompting you to download and install the desktop client. When the desktop client is installed, you can access your synced content from within your local Microsoft Office applications.

#### Removing the Desktop Client as a Storage Location

- 1. Open a Microsoft Office application on your local machine and click the **Account** link. The Account section of the backstage area displays, prompting you to manage your user information.
- 2. In the backstage area, find the desktop client, and click the **Remove** link.

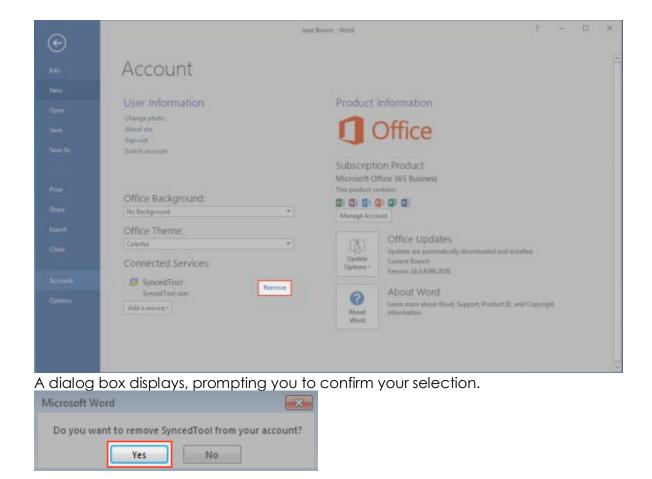

3. Click **Yes** to confirm your selection. The desktop client will be removed as a storage location.

## SHARING AND COLLABORATING

You can collaborate and share files in many ways.

- A Team Share is a shared folder that can be accessed by groups of users. Team Shares can be configured for users in your organization. When you work within Team Shares, it is important to be careful and courteous when you edit, delete, and move files and folders. Files and folders stored in Team Shares are shared among all other subscribers, so what you do affects your team members.
- A share link allows you to share a direct link to a file or folder, rather than sharing an entire area. Share links can be configured for users in your organization and outside of your organization. You can send a *public share* to recipients inside or outside of your organization; alternatively, you can send a *secure share*, which requires login credentials. If you send a secure share to a recipient outside of your organization, the system will create a guest account for that user.

With both Team Shares and share links, you can share files and folders in the web portal, in the desktop client, or mobile apps.

Additionally, with the real-time Collaborative Web Editor, you can edit documents, spreadsheets, and presentations when working in the web portal, without needing to download a separate application or navigate away from the system.

### How to Create a New Team Share

Your administrator might have created Team Shares for you when the system was first configured, but you can also create your own Team Shares. You can create a Team Share if you are collaborating with another person, or group, on a specific set of content. You add files to Team Shares the same way you add files to standard folders. When you or another user in your Team Share adds or edits a file or folder, changes synchronize across all subscribed accounts.

In both the web portal and in Synced Folder, Team Share folders can be recognized by icons with two people on it.

• Team shares in the web portal:

| Ereate Folder 🖬 Uploed Files | search files | ③ Rollback ( | CL Show Deleted | C Restorn Deleted |
|------------------------------|--------------|--------------|-----------------|-------------------|
| tiame +                      |              |              | Medified        | 8:28              |
| Documentation                |              |              |                 |                   |
| Files                        |              |              |                 |                   |

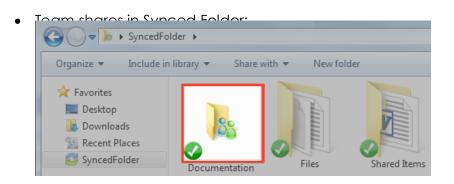

When you work within Team Shares, it is important to be careful and courteous when you edit, delete, and move files and folders. Files and folders stored in Team Shares are shared among all other subscribers, so what you do affects your team members.

You might find it useful to follow certain best practices to ensure that shared content is protected and well managed. These best practices include:

- Locking files and folders before you begin making changes—when you lock a file and folder, you are essentially setting it as read-only for others subscribed to the Team Share, giving you exclusive editing rights while you make changes. For more information, please reference the *Locking Files and Folders* section of the Anchor Administrator Guide.
- Monitoring activity using the File Report, the Activity Log, and the Daily Email Digest—To see a summary of changes made to files and folders within a specific Team Share, you can optionally track and monitor activity in the web portal using the File Report and the Activity log. For more information, please reference the File Report and Activity Log section of the Anchor Administrator Guide. To create a Daily Email Digest that summarizes activity for a particular Team Share, please reference the How to Manage Shared Items section of the Anchor Administrator Guide.

To create a new Team Share:

- 1. In the web portal, click the **Shares** tab. The Team Shares page displays.
- 2. In the Team Shares page, click the Create Team Share button.

|      | n Shares 🖉 Rems Shared | By You 🗿 Roms Shared With Yoo |        |                   |
|------|------------------------|-------------------------------|--------|-------------------|
| Team | Shares                 |                               |        | CHEATE TEAM SHARE |
|      | Share                  | Grated                        | Ma     | naga -            |
|      | Fileshest              | November 07, 2014             | W It X |                   |

The Create Team Share page displays.

3. In the Create Team Share page, type a descriptive **name** for the Team Share in the Team Share Name field

| Create Team Share |        |
|-------------------|--------|
| Team Share Name   | · · ·  |
|                   | CREATE |

- 4. Click the **Create** button when you are finished. You will be redirected to the Team Share Subscribers page.
- 5. In the Team Share Subscribers page, select a **name** from the Select a User dropdown menu, and click the **Add to Share** button.

|                                  | Penan | Remove |
|----------------------------------|-------|--------|
|                                  |       |        |
| - Select a User - T ADD TO SHARE |       |        |
|                                  |       |        |

The selected user will now be added to the Team Share.

### How to Send Share Links to Files

Share links to files can be created within the web portal, from the desktop client, or from a mobile device.

To send a share link to a file:

1. In the web portal, right-click the file and select **Share**.

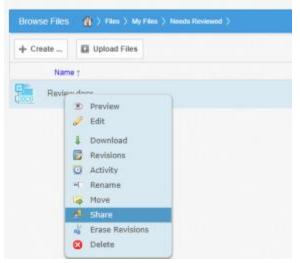

Or, if you are working within the desktop client, right-click on the file, point to the SyncedTool menu, and select **Share link**.

#### User Guide

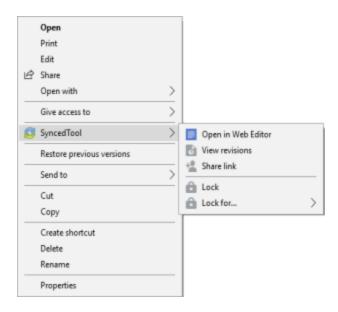

The Share Access dialog box displays.

| Share Access                                              |                                                                | × |
|-----------------------------------------------------------|----------------------------------------------------------------|---|
| <ul> <li>Secure Share</li> <li>Public Share UR</li> </ul> |                                                                | ^ |
| http://defaulto                                           | org.syncedtest.com/shares/fil                                  |   |
| Allow anonym                                              | ous users to edit files                                        |   |
| imes Share Options                                        |                                                                |   |
| Expiration Date                                           | <b>—</b>                                                       |   |
| Download Limit                                            |                                                                |   |
|                                                           | Notify on Download?                                            |   |
| igvee Share With                                          |                                                                |   |
| Recipients                                                | Add names or emails                                            |   |
| Notify                                                    | $\circledast$ New Recipients $ \odot $ Everyone $ \odot $ None |   |
| Message                                                   |                                                                |   |
| Name                                                      | Can Modify Remove                                              |   |
|                                                           |                                                                |   |
|                                                           | DELETE SHARE                                                   |   |

2. In the Share Access dialog box, configure settings for sharing the link, including:

- The Secure Share option, which requires each recipient to log in with his or her unique credentials.
- The Public Share option, which sends a publicly available share link to the file. If you create a public share link, you can also select the **Allow** anonymous users to edit files checkbox to allow users to edit the file online using the Collaborative Web Editor.
- The Share Options settings, which allow you to:
  - Select whether the share link will expire after a certain date
  - Set a limit for the total number of times the file can be downloaded
  - Turn on email notifications for when the share is downloaded
- The Share With settings, which allow you to specify share recipients and set permissions for each of these users. This section is only required if you are sending a secure share link. Alternatively, for public share links, you can optionally copy the share link and send it to desired collaborators through third-party communication tools.
- The Permissions settings, which let you set Can Modify permissions, allowing the specified user to edit the file using the Collaborative Web Editor.
- 3. Click the **Share** button save your changes. You will be redirected to a confirmation page.
- 4. Click the **Delete** button to cancel your configurations and delete the share link.

**Note**: If you reopen and edit the share link, you will see a *Cancel* button, which will close the dialog box, but will not delete the share link.

### How to Send Share Links to Folders

Share links to folders can be created within the web portal, from the desktop client, or from a mobile device.

To send a share link to a folder:

1. In the web portal, right-click folder and select **Share**.

| Browse Files | () > ma | ) My Film ) Heids Rodewood )                                         | 5 |  |
|--------------|---------|----------------------------------------------------------------------|---|--|
| + Create     | Upload  | Files                                                                |   |  |
| Nam          | e t     |                                                                      |   |  |
| Needs        | 4       | Download Zlp<br>Rename<br>Move<br>Share<br>Erase Revisions<br>Delete |   |  |

Or, if you are working within the desktop client, right-click the folder, point to the SyncedTool menu, and select **Share link**.

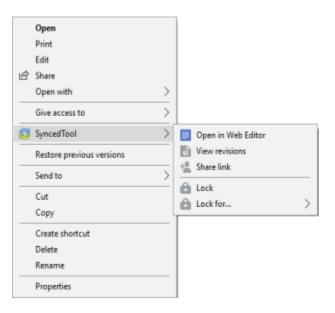

The Share Access dialog box displays.

| Share Access                  |                              | × |
|-------------------------------|------------------------------|---|
|                               |                              | ĺ |
|                               | Notify on Download?          |   |
| $\bigtriangledown$ Share With |                              |   |
| Recipients                    | Add names or emails          |   |
| Notify                        | New Recipients               |   |
| Message                       |                              |   |
| Name                          | Can Modify Can Delete Remove |   |
|                               |                              |   |
|                               |                              | * |
|                               | DELETE SHARE                 | 1 |

- 2. In the Share Access dialog box, configure settings for sharing the link, including:
  - The Secure Share option, which requires each recipient to log in with his or her unique credentials.
  - The Public Share option, which sends a publicly available share link to the folder. If you create a public share link, you can also select the **Allow anonymous users to edit files** checkbox to allow users to edit files within the folder using the Collaborative Web Editor.
  - The Share Options settings, which allow you to:
    - Select whether the share link will expire after a certain date
    - Set a limit for the total number of times items in the folder can be downloaded
    - Turn on email notifications for when the share is downloaded
  - The Share With settings, which allow you to specify share recipients and set permissions for each of these users. This section is only required if you are sending a secure share link. Alternatively, for public share links, you can optionally copy the share link and send it to desired collaborators through third-party communication tools.
  - The Permissions settings, which let you set the following permissions:

- Can Modify permissions allow the specified user to edit files within the folder using the Collaborative Web Editor. Can Modify also lets users upload files into the folder.
- Can Delete permissions allow the user to delete files within the shared folder.
- 3. Click the **Share** button save your changes. You will be redirected to a confirmation page.
- 4. Click the **Delete** button to cancel your configurations and delete the share link.

**Note**: If you reopen and edit the share link, you will see a *Cancel* button, which will close the dialog box, but will not delete the share link.

### How to Manage Guest Accounts

Guests are special accounts that are created for individuals outside of your organization. You can manually create a guest account and give that guest access to files and folders; you can even give a guest access to an entire folder so that the guest can upload and manage content within the system.

Alternatively, if you send a secure share invitation to a person outside of your organization, you are automatically creating a guest within the system. You can manage your guest accounts using the *Guests* tab inside the web portal. For example, you might want to remove guests who no longer need access to content that you have shared.

Guest users can also manage their own user settings—including their name, email address, and password—and can even delete their own account.

Specifically, Guest accounts can:

- Access a shared file or folder through the web portal
- Manage their account information and change their password

Guest accounts cannot:

- Utilize the desktop client, WebDAV, or mobile apps
- Subscribe to Team Shares

**Best Practice**: If you will be collaborating with a guest account on a regular basis, you might consider sharing an entire folder with the guest account. When you create a secure share to a folder, you can invite a guest account and decide whether or not

to give that guest account permission to upload or delete content from that shared folder. You can also choose to be notified when the guest user uploads or downloads content. In this way, the shared folder becomes a collaborative space where you can exchange and review content.

To manage guest accounts:

- 1. In the web portal, click the **Guests** tab. The Guests page displays, listing all of your existing guests.
- 2. Use the tools in the Guests tab to manage guests.
  - The Create Guest button, which allows you to manually add a new guest. You can configure the guest's name, email address, password, and even decide if and when the password should expire.
  - The Remove button, which allows you to delete an existing guest.

| Guest Accounts |      |              |        |
|----------------|------|--------------|--------|
| + Create Guest |      |              |        |
|                | Name | Company Name | Remove |
| 🌲 Jane Brith   |      |              | ×      |

### How to Manage Shared Items

You might find it useful to keep track of items in Team Shares, as well as items you have shared with third parties. Using the **Shares** tab in the web portal, you can generate and view reports that allow you to manage these shared items. You can also remove a share link if required.

To track shared items:

- 1. In the web portal dashboard, click the **Shares** tab to manage your shares.
- 2. Click the **Team Shares** button to access controls that allow you to create, view and edit Team Shares.

| Shares | - Team Shares                  |                       |                    |                   |
|--------|--------------------------------|-----------------------|--------------------|-------------------|
| 21. Tr | am Shares 📕 Hems Shared By You | Items Shared With You |                    |                   |
| Team   | Shares                         |                       |                    | CHEATE TEAM SHARE |
|        |                                | Share                 | Created            | Manage            |
| ⊳      | Files/Documentation            |                       | Beptember 25, 2014 |                   |

a. Ontionally click the arrow to expand a Team Share

| t Te | am Shares 🛛 📕 Items Shared By You | Items Shared With You        |
|------|-----------------------------------|------------------------------|
| am   | Shares                            |                              |
|      |                                   |                              |
|      | Share                             | Created                      |
| <    | Share<br>Files/My Team Share      | Created<br>November 18, 2014 |

- b. Click the **On** button to receive a *Daily Digest* email for the selected Team Share. A Daily Digest email will outline detailed information about events that occurred within the Team Share. You will receive a daily email until you turn off the *Daily Digest* option.
- c. You can also turn on or off the syncing of Team Share content down to your local machine. This functionality is useful if a Team Share contains large files (such as video files) and you would rather only access the content when necessary from the web. Click the **Off** button to turn off the syncing of content to your local machine. Alternatively, click the **On** button to ensure that all content gets synchronized to your local machine.

| Share                     | Created            | Manage |
|---------------------------|--------------------|--------|
| Training & Documentation  | September 25, 2014 |        |
| Daily Ernal Digest CN OFF |                    |        |
| PC ON OFF                 |                    |        |

- 3. Click the **Items Shared By You** button to track how many times an item you shared has been viewed, downloaded, and whether or not it is set to expire on a certain date.
  - a. You can also click the arrow to expand an item, which allows you to view detailed information about the user that received your shared item.

| me Vou H    | ave Shared     |         |              |         |        |
|-------------|----------------|---------|--------------|---------|--------|
| cina rou ri | ave onarea     |         |              |         |        |
| ema rou n   | File or Folder | # Viewa | # Downéceste | Explose | Manage |

b. Click the **Delete** button to remove a share link.

4. Click the **Items Shared With You** button to view files that were shared with you by others in your organization, as well as information about who shared the file and what access rights you were given (including read, write, and delete)

| Shares - Shared V     | Ath You               |                        |             |              |               |
|-----------------------|-----------------------|------------------------|-------------|--------------|---------------|
| <u>In</u> Team Shares | p thems Shared By You | B Rems Shared With You |             |              |               |
| tems Share            | d With Me             |                        |             |              |               |
|                       | File or Folder        | Shared By              | Read Access | Write Access | Delete Access |
| User Guide            |                       | Demo User              | ~           |              |               |

5. Finally, in some instances, you might be invited to join a Team Share that is outside of your standard work organization. When this happens, you will be alerted through email and by a notification in the *Shares* tab of the web portal. Use the *Shares* tab to accept or decline this invitation.

|               |                             |                       | Files.      | ttt     | Bechaps   | File Report | ALTIVITY LOG |
|---------------|-----------------------------|-----------------------|-------------|---------|-----------|-------------|--------------|
| Stares - Te   | am Shares                   |                       |             |         |           |             |              |
| 2A. Team S    | hares 🖉 terms Shared By You | Berns Shared With You |             |         |           |             |              |
| Team Sh       | nares                       |                       |             |         |           |             |              |
|               |                             | Store                 |             | Crester |           | 54          | nage         |
| Þ             | Files/Team Stare A          |                       | May 5, 2915 | 1       |           |             |              |
| Team Sł       | hare Invitations            |                       |             | *       |           |             |              |
|               | Share                       | Invited Dy            |             |         | Acceptibe | tine        |              |
| Files/Team Sh | are Org Administrati        | or an August 7, 2015  |             | ×       | Decline 🖌 | Accept      |              |

# How to Edit Files in the Web Portal Using the Collaborative Web Editor

With the real-time Collaborative Web Editor, you can edit documents, spreadsheets, and presentations when working in the web portal, without needing to download a separate application or navigate away from the system. Additionally, the Collaborative Web Editor allows you to make these changes simultaneously with multiple coauthors, and lets you see each edit in real time.

Advanced functionality includes:

- Access a wide range of formatting tools to help you update fonts, paragraph formats, charts, tables, images, style types, and more
- Edit simultaneously with coauthors and view their changes in real time
- Send and receive instant chat messages
- Add, view, and manage changes and comments

### Revisions

- Files automatically save ten seconds after the latest edit.
- For security purposes, an editing session will end after one hour of inactivity.
- Editing a file within the Collaborative Web Editor will generate a revision in Anchor.

### **Anonymous Editing Permissions**

When sharing a file, users can grant anonymous editing permissions on public share links. Anonymous editing permissions allow anyone with access to the share link to edit the file using the Collaborative Web Editor.

### Notifications and File Locking

• In the Web Portal, a file that is being actively edited from within the Collaborative Web Editor will be marked with a Web Edit icon. Team Share subscribers will still be able to launch this file from the web portal using the Collaborative Web Editor.

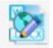

• In the desktop client, a file that is being actively edited from within the Collaborative Web Editor will be automatically protected by the File and Folder Locking feature and marked with a lock icon. Team Share subscribers will not be able to edit this file using applications on their local machines.

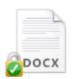

### Launching the Collaborative Web Editor

To use the Collaborative Web Editor:

1. If you are working from the desktop client, right-click a supported file, point to the context menu, and select **Open in Web Editor**.

| <b>Open</b><br>Print       |   |                    |
|----------------------------|---|--------------------|
| Edit<br>Share<br>Open with | > |                    |
| Give access to             | > |                    |
| 😅 SyncedTool               | > | Open in Web Editor |
| Restore previous versions  |   | View revisions     |
| Send to                    | > | E Lock             |
| Cut                        |   | Lock for           |
| Сору                       |   |                    |
| Create shortcut            |   |                    |
| Delete                     |   |                    |
| Rename                     |   |                    |
| Properties                 |   |                    |

2. Alternatively, if you are working in the web portal, navigate to a supported file, right-click the file, and select **Edit**.

|          |             |            | Files | Shares |
|----------|-------------|------------|-------|--------|
| Browse I | • Preview   | entation > |       |        |
|          | 🥜 Edit      |            |       |        |
| + Creat  | Download    |            |       | se     |
|          | 🔯 Revisions |            |       |        |
| _        | Q Activity  | -          |       |        |
| M        | = Rename    |            |       |        |
| _        | 🤯 Move      |            |       |        |
| N        | 🔒 Lock      |            |       |        |
|          | 🔒 Lock For  |            |       |        |
| 0        | de Share    |            |       |        |
| N        | O Delete    |            |       |        |

The file opens in a new tab.

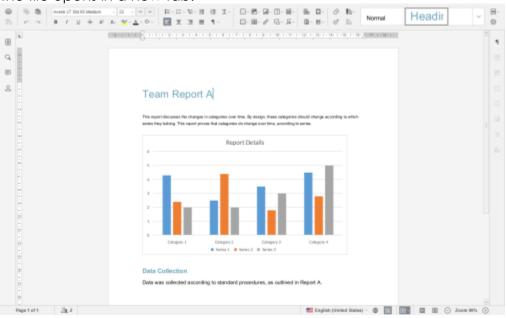

3. To configure advanced settings, click the Manage button.

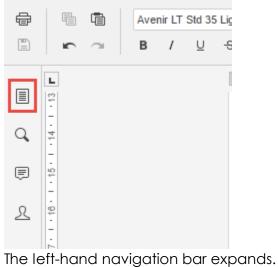

4. In the left-hand navigation bar, click the **Advanced Settings** link to turn on and off features, such as commenting, spell check, auto-save, and so forth. You can also

| 0            | <b>B B</b> | Arial      |            |      | 8.5 - | 100 V          | 15 -    | 12 - 12  | - 11  | U I        |       | - 🖻 - 🗔          | 1- II   |                | <b>B</b> |
|--------------|------------|------------|------------|------|-------|----------------|---------|----------|-------|------------|-------|------------------|---------|----------------|----------|
| ( <u>=</u> ) | r 7        | В /        | <u>U</u> 0 | A' A | ×- 4  | <u>A</u> - 0 - |         | X 3      | =     | 11 -       |       | · III · d        | 13      | - <del>x</del> | 8        |
|              | Back to D  | locument   |            |      |       |                |         |          | Alte  | rnate Inp  | ut 🗌  | Turn on          | hierogi | yphs           |          |
| q            | Save       |            |            |      |       |                |         | Con      | ment  | ing Displ  | ay v  | Turn or          | display | of the co      | xmments  |
| ē            | Download   | as         |            |      |       |                |         |          | Spe   | ll Checki  | ig i  | Turn on          | spell c | hecking o      | ption    |
| 2            | Print      |            |            |      |       |                |         | 4        | lignn | ient Guid  | es 💽  | Turn on          | alignm  | ent guide      | 5        |
|              | Documen    | t Info     |            |      |       |                |         |          |       | Autosa     | ve v  | Turn or          | autosa  | ive            |          |
|              | Advanced   | I Settings | -          | -    |       | >              |         |          | Co-ec | liting Mo  | le F  | <sup>r</sup> ast |         |                | 1        |
|              | Help       |            |            |      |       |                | Realtin | e Collai | orati | on Chang   | es [\ | /iew None        |         |                | 27       |
|              | Return to  | My Files   |            |      |       |                |         | De       | fault | Zoom Val   | ie I  | 00%              |         |                | Ψ.       |
|              |            | 5          |            |      |       |                |         |          | F     | ont Hintii | g a   | s OS X           |         |                | ÷        |
|              |            |            |            |      |       |                |         | Unit     | of M  | easureme   | nt    | Centimeter       |         |                | +        |
|              |            |            |            |      |       |                |         |          |       |            | 1     | Apply            |         |                |          |

choose to view or disable real-time collaboration changes.

- 5. While still in the Files section of the tool, you can:
  - a. Click **Save** to save the file.
  - b. Click **Save** as to save the file with a new name. You will also be given the option to save the file to a new file format or a new location (within the same root folder).
  - c. Click **Share Link** to generate a share link for a standard user or guest user. The recipient will be given privileges to co-edit the document using the Collaborative Web Editor.
  - d. Click **Download as** to download the file to your local machine. You will be presented with the option to download the file in your preferred file format.
  - e. Click **Print** to print the document using your preferred printing device.

#### User Guide

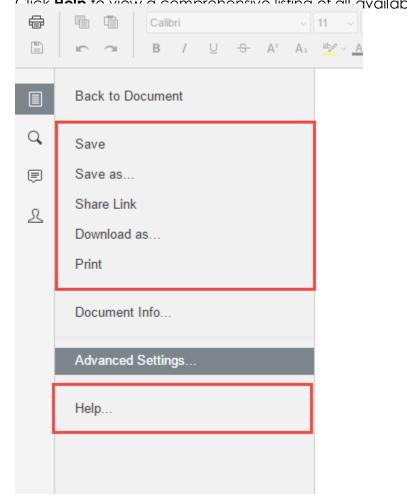

f. Click Holp to view a comprehensive listing of all available functionality.

6. Click the **Back to Document** link to collapse the left-hand navigation menu.

### Inviting Coauthors to Collaborate

To collaborate on a single file in real time, you can create a share link from the web portal or your desktop client. You can also invite users to collaborate from within the Collaborative Web Editor.

1. Click the File tab and select Share Link.

#### User Guide

| <b>#</b><br>B) | Image: Image: Image |
|----------------|----------------------------------------------------------------------------------------------------|
|                | Back to Document                                                                                                    |
| Q,             | Save                                                                                                    |
| ē              | Save as                                                                                                    |
| ৪              | Share Link                                                                                                    |
|                | Download as                                                                                                    |
|                | Print                                                                                                    |
|                | Document Info                                                                                                    |
|                | Advanced Settings                                                                                                    |
|                | Help                                                                                                    |

The Share Access dialog box displays.

- 2. You can create a public share link to allow anonymous users to edit the file:
  - a. Select the **Public Share URL** radio button, and then click the **Copy** button to ensure that you capture the URL of the file.
  - b. Select the **Allow anonymous users to edit files** checkbox to let anyone who launches the share link to edit the file using the Collaborative Web Editor.
  - c. Click the **Share** button to save your settings. You will then be able to paste the share link in an email, chat, or other messaging device.

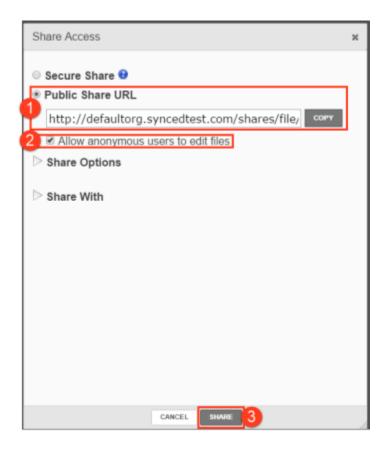

- 3. Alternatively, you can create a secure share link to require recipients to log in:
  - a. Select the Secure Share radio button.
  - b. In the *Recipients* field, enter the name of the coauthor. The name of this new user will display in the lower portion of the screen.
  - c. Ensure the Can Modify checkbox is selected. The Can Modify permission allows this user to edit the file.

d. Click the **Share** button to send the share invitation to the recipient(s).

|   | Share Access                                                                                                    | × |
|---|----------------------------------------------------------------------------------------------------|---|
|   | <ul> <li>Secure Share </li> <li>Public Share URL</li> <li>http://defaultorg.syncedtest.com/shares/file/</li> <li>Allow anonymous users to edit files</li> <li>Share Options</li> </ul> | 1 |
| 6 | Share With     Recipients     Add names or emails                                                                                                    |   |
|   | Notify   New Recipients   Everyone  None                                                                                                    | e |
|   | Message                                                                                                    |   |
|   | Name Can Modify Remove                                                                                                    |   |
|   | Matthew Dugan<br>mdugan@efolder.net                                                                                                    |   |
|   | CANCEL SHARE 4                                                                                                    |   |

4. To view a list of coauthors, click the **View Users** button. A pop-up window displays, showing a list of users who are actively editing the document.

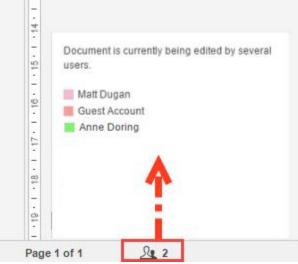

When these users make changes, their edits are visible immediately and are

marked with a vertical bar.

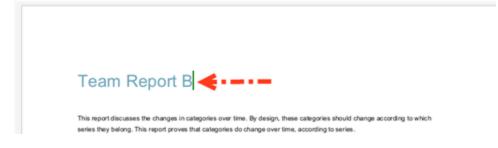

5. Hover over the vertical bar to view editing details.

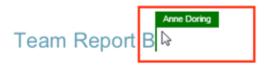

This report discusses the changes in categories over time. By design, these categories should change according to which series they belong. This report proves that categories do change over time, according to series.

### Chatting with Coauthors

When you are collaborating on a document in real time, you can use the Chat feature to communicate and share ideas with coauthors.

1. In the left-hand navigation bar, click the **Chat** button to reveal the chat window.

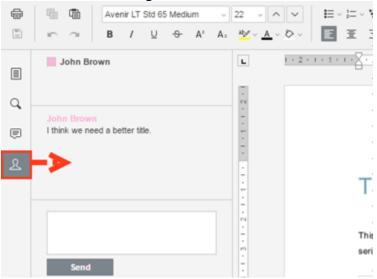

2. Enter your message in the *Chat* dialog box and click the **Send** button. A visual overlay displays over the recipient's Chat button, indicating that a new message is available to view.

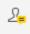

### **Editing with Coauthors**

The Collaborative Web Editor allows you to edit using its Track Changes feature. You can also embed comments into files to aid in the collaboration process.

**Note**: If the file is later downloaded and opened on a local machine, these edits and comments will remain, and will display in all applications that support Track Changes and commenting (for example, Microsoft Office products).

1. To turn on Track Changes, click the **Track Changes** button found at the bottom right-hand corner of the screen.

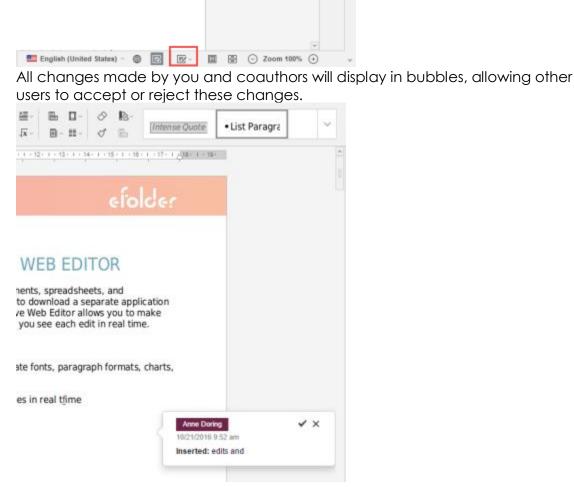

2. To add a comment, highlight the appropriate portion of the file, right-click the highlighted content, and then select **Add Comment**.

| Team Report                        | Cut                                                |     |
|------------------------------------|----------------------------------------------------|-----|
| his report discusses the changes   | Copy<br>Paste                                      | hes |
| eries they belong. This report pro | Page break before                                  | me  |
| 6                                  | Keep lines together<br>Paragraph Advanced Settings |     |
| 5                                  | Add Comment                                        | 1   |
| 4-                                 | Hyperlink                                          | 1   |
| 3                                  | Formatting as Style                                | L   |

A pop-up bubble displays, allowing you to type a comment.

|                                          |                                   | John Brown<br>3/28/2016 12:01 pm |
|------------------------------------------|-----------------------------------|----------------------------------|
| Team Report B                            | >                                 |                                  |
| This report discusses the changes in cat | gories over time. By design, thes | Add Cancel                       |

3. To view all comments in the document, or to respond to an existing comment, click the **Comments** button in the left-hand navigation bar. You can use the toolbar to edit, delete, or mark a comment as resolved.

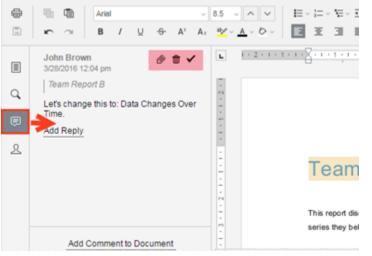

## LOCKING FILES AND FOLDERS

File locking allows users to place locks on files and folders in Team Shares. This feature is useful when you want to prevent other user accounts from editing your items when you are making changes, which prevents file sync warnings. You can place locks on a whole Team Share, a subfolder in a Team Share, or a file in a Team Share. When an item is locked, a lock icon will be placed over the file or folder, and it will become read-only for others subscribed to the Team Share.

If you forget to lock a file or folder before you begin making changes, you could encounter file sync warnings. A file sync warning might take the form of a collision, where two Team Share subscribers try to edit the same file at the same time, or a locked change warning, where a user attempts to edit a locked file. When a file sync warning occurs, the system will notify you of the conflict, and will help you resolve the issue.

Your administrator can configure a Team Share so that Microsoft Team Share files automatically prompt you to lock the files each time they are opened. When you confirm the lock, the files will automatically unlock when you close the file.

### How to Lock Files and Folders in the Web Portal

In the web portal, you can place locks on a whole Team Share, a subfolder in a Team Share, or a file in a Team Share. When an item is locked, a lock icon will be placed over the file or folder, and it will become read-only for others subscribed to the Team Share.

To place a lock on a file or folder in the web portal:

1. In the web portal, right-click the item, and select lock.

| Browse Files 🗌 🏠 | > Files >    |              |
|------------------|--------------|--------------|
| + Create Folder  | Upload Files | search files |
| Name †           |              |              |
| Documentation    | on<br>I      | Lock         |

The item is now locked, and is read-only for everyone else in the share.

- Alternatively, to lock the folder or file for a specific amount of time, select Lock For. A pop-up window displays, allowing you to select a time period, including: 30 minutes, 1 hour, 3 hours, 6 hours, or 1 day.
- 3. When you are finished editing, you must unlock the item. To unlock the item, rightclick the file or folder again, and select **unlock**.

#### **Viewing Lock Information**

When you are working in the web portal, you can view information about who locked the file or folder.

1. In the web portal, right-click the Team Share item, and select **Lock Info**. A dialog box displays, giving you information about who locked the item, where the item was locked, and when the lock expires.

| The page at syncedtest.com says:                       | × |  |
|--------------------------------------------------------|---|--|
| Locked By: John Smith<br>Source: Web<br>Expires: Never |   |  |
| Prevent this page from creating additional dialogs     |   |  |
| OK                                                     | 1 |  |

### How to Lock Files and Folders in the Desktop Client

In the desktop client, you can place locks on a whole Team Share, a subfolder in a Team Share, or a file in a Team Share. When an item is locked, it will become read-only for others subscribed to the Team Share.

#### Manually Locking a File or Folder

To manually place a lock on a file or folder on a Windows or Mac machine:

1. In the desktop client, right-click on the Team Share item, point to the sync menu, and select **Lock**. The Team Share item will remain locked until you unlock the item.

| Ŕ | Open Print Edit Share Open with Sive access to Sive access to Sive |                    |
|---|----------------------------------------------------------------------------------------------------|--------------------|
| Ø | SyncedTool >                                                                                                    | Open in Web Editor |
|   | Restore previous versions                                                                                                    | View revisions     |
|   | Send to >                                                                                                    | * Share link       |
|   | Cut                                                                                                    | Lock               |
|   | Сору                                                                                                    |                    |
|   | Create shortcut                                                                                                    |                    |
|   | Delete                                                                                                    |                    |
|   | Rename                                                                                                    |                    |
|   | Properties                                                                                                    |                    |

2. Alternatively, to lock the folder or file for a specific amount of time, point to **Lock for**, and select a time period, including: 30 minutes, 1 hour, 3 hours, 6 hours, or 1 day.

#### **Auto-Locking Files**

If your administrator has turned on Auto-Locking, please note expected Auto-Locking behavior:

- This feature applies to .doc, .docx, .xlsx, .ppt, and .pptx files. This feature also applies to .xls, .odt, .ods, and .odp documents if the documents are opened with LibreOffice or OpenOffice.
- This feature is not supported for Word for Mac and .xls files opened with Excel.
- This feature is only accessible from the desktop client installed on local machines.

To open a file using this feature:

1. Click to open a file in the Team Share. You will be presented with a dialog box

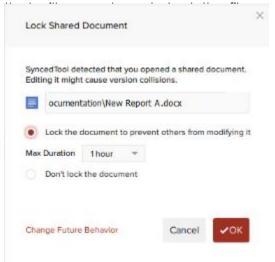

- Select the Lock the document radio button to confirm the lock. You can also select a maximum lock time period in the Max Duration drop-down menu to determine how long the auto-lock will be in effect. You can select from 1 hour (default), 2 hours, 4 hours, or 8 hours. After the time period has expired, the autolock will expire. Or, the file will automatically unlock when you close the file.
- 3. Depending on the administrator's configuration settings, if another user opens a file that you have locked, he or she will be presented with a pop-up notification. If this notification is ignored, the user will be prompted to save the file with a different name.

| SyncedTool                                                | × |
|-----------------------------------------------------------|---|
| File is currently locked.<br>Lock will expire at 09:14 PM |   |
|                                                           | И |

**Note**: When attempting to edit a Microsoft Word 2013 or Microsoft Excel 2013 locked file, offending users will need to actively clear the read-only notification before they can edit a file. Older revisions of Microsoft Word, however, will only display a read-only notification in the toolbar area. It is important to be mindful when working in Team Shares, and to pay attention to display indicators and warning messages.

#### Viewing Lock Information

When you are working in the desktop client, you will see a lock icon displayed over a file or folder when it has been locked by you or another Team Share subscriber. Optionally, you can view information about who locked the file or folder.

1. In the desktop client, right-click the Team Share item, point to the sync menu, and select **Lock Info**. A dialog box displays, giving you information about who locked the item, where the item was locked, and when the lock expires.

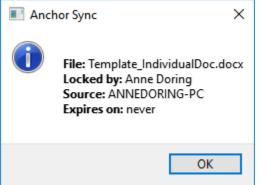

### How to Resolve File Sync Warnings

The desktop client generates file sync warnings to alert end users of potential problems with the file sync process. Each warning provides an automated resolution option.

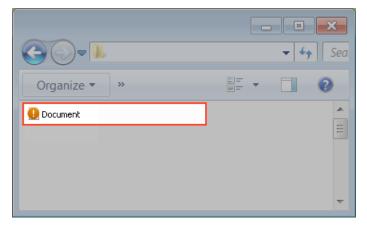

### Common Types of File Sync Warnings

You might encounter two different types of file sync warnings when working in Team Shares:

• Collision—A collision occurs when one file is modified in two different places at the same time. When this happens, only one of the revisions will successfully sync to the server, and the other revision will be marked as a collision. For example, User A

and User B both open the same file from two separate locations, without locking the file. User A edits and saves her file, and this new revision is synchronized to the server. User A edits and saves her file again, and this updated revision is again synchronized to the server. User B is now editing an older revision of the file. When User B saves his revision of the file, it will *not* synchronize to the server, and will instead be marked as a collision.

 Locked Change Warning—A locked change warning occurs when a user attempts to modify a file that has been previously locked by another user, either at the file level or the folder level. For example, User A locks a file and the file is marked with a lock icon. Later, User B opens the file, ignoring the lock icon, and begins modifying the file. When User B attempts to save his revision, it does not immediately synchronize with the server, and is instead marked as a locked change warning. When User A unlocks the file, User B's revision will automatically synchronize to the server without any additional action on his part.

Your administrator can configure file locking so that locks are stronger (hard locks); in these instances, you will not encounter a locked change warning. For more information, please contact your administrator.

**Note**: If Team Share subscribers forget to lock files and folders before making changes, file sync warnings will occur more often; it is therefore considered a best practice to lock files or folders before making changes.

### Resolving a *Collision*

To resolve a collision on a Windows or Mac machine:

1. When a collision occurs, you will see a Resolve Sync Conflict icon.

|              |                        | ×   |
|--------------|------------------------|-----|
|              | <b>- - - + + + + +</b> | Sea |
| Organize • » | u= • 🚺 🔇               |     |
| Document     |                        |     |
|              |                        | =   |
|              |                        |     |
|              |                        | -   |

2. Click the icon on your computer's system tray or menu bar and select the Sync

| Synce | edTool                                      |    | 3       | Ф |
|-------|---------------------------------------------|----|---------|---|
| RECEN |                                             |    |         |   |
|       | New Report A.docx<br>Updated May 18 2017 12 |    |         |   |
|       | New Report A.docx<br>Updated May 18 2017 12 |    |         |   |
|       | New Report A.docx<br>Added May 18 2017 12:  |    |         |   |
| 0%    | 1 🕕                                         | Up | to date | 0 |

**Note**: On a Windows machine, the icon is located in the lower right-hand corner of the screen; on a Mac machine, the icon is located in the upper right-hand corner of the screen.

The Preferences dialog box displays, showing the Warnings tab.

| SyncedTool Preferences |                |                  |        |
|------------------------|----------------|------------------|--------|
| Overview Sync          | Settings Netwo | ork Warnings     | 2      |
| 1 warnings             | Filter by:     | No Filter        | Ψ      |
| NAME                   | WARNING REASON | SOLUTION         |        |
| New Report A.docx      | File Collision | Resolve          |        |
|                        |                |                  |        |
|                        |                |                  |        |
|                        |                |                  |        |
| ¢                      |                |                  | >      |
|                        |                | 0 Warning(s) Dis | missed |

- 3. In the Warnings tab, click the **Resolve** link to learn more about the collision.
  - a. Click the **Rename** button to rename your copy to include the term collision appended to the end. When this option is selected, you will see two files: the original\_file\_name file and the original\_file\_name (collision) file.
  - b. Click the **Discard** button to delete your copy without saving changes.
  - c. Depending on administrative settings, you might also have the option to click the **Overwrite Current** button to sync your local copy as the current server revision.

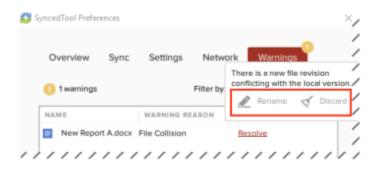

4. Alternatively, you can resolve the file sync warning directly within Windows Explorer or Mac Finder. For example, on a Windows machine, right-click the affected file, point to the sync menu, and select your preferred option.

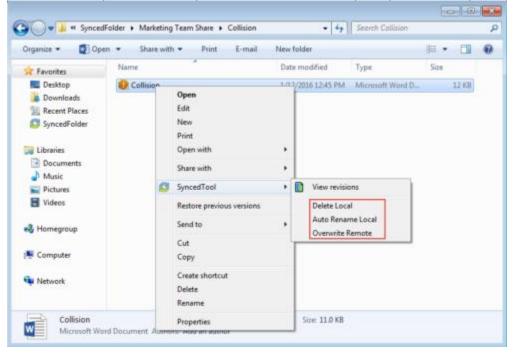

### Resolving a Locked Change Warning

To resolve a locked change warning on a Windows or Mac machine:

1. When a locked change warning occurs, you will see a Resolve Sync Conflicts icon.

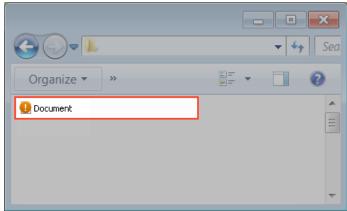

2. Click the icon on your computer's system tray or menu bar and select the **Sync Conflicts** notification icon.

| Synce | edTool                                   |    | 3       | Ф. |
|-------|------------------------------------------|----|---------|----|
| RECEN | TACTIVITY                                |    |         |    |
|       | New Report A.doc<br>Updated May 18 2017  |    |         |    |
|       | New Report A.doc<br>Updated May 18 2017  |    |         |    |
|       | New Report A.doc<br>Added May 18 2017 12 |    |         |    |
| 0%    | 1                                        | Up | to date |    |

**Note**: On a Windows machine, the icon is located in the lower right-hand corner of the screen; on a Mac machine, the icon is located in the upper right-hand corner of the screen.

The Preferences dialog box displays, showing the Warnings tab.

3. In the Warnings tab, click the **Resolve** link to view more information about the locked change warning.

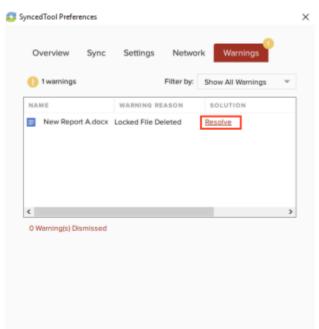

4. Click the **Dismiss** link to clear the warning. The system will resolve this issue for you as soon as the lock is removed.

| Overview Syr | nc Settings | Network        | Warnings                               |
|--------------|-------------|----------------|----------------------------------------|
| 1 warnings   |             | Filter by: She | File or folder is<br>currently locked. |
| AME          | WARNING     | REASON S       | <u> </u>                               |

# Other Types of File Sync Warnings

In total, the desktop client can generate six different types of file sync warnings:

# File Collision

This file isn't syncing because the local changes are conflicting with the cloud version. To resolve this issue, you can select from:

- **Rename** Rename the local file so the new changes sync to the cloud. This creates a new file.
- **Discard** Discard the new changes and sync down the cloud version. This option will send your recent local changes to the Recycle Bin.
- Overview Overwrite the cloud version with the new changes.
   Note: This option will only be visible if it the Allow users to overwrite collisions policy is enabled.

This file isn't syncing because the local changes are conflicting with the cloud version.

AI Rename 🚿 Discard

Overwrite ل

# Folder Exists Upstream (Folder collision)

This folder isn't syncing because a folder with the same name already exists in the cloud. To resolve this issue, you can select from:

- **Rename** Rename the local folder to begin syncing to the cloud. This creates a new folder.
- Delete Delete this folder and sync down the cloud version. After choosing Delete, users are prompted to confirm. Clicking the OK button will send your local folder to the Recycle Bin.

This folder isn't syncing because a folder with the same name already exists in the cloud.

AI Rename 🛛 🛞 Delete

Page 110

# Invalid Credentials for Synced Network Path

There is a problem connecting to this folder. You can try updating your credentials to regain access. After clicking **Enter Credentials**, the user will be prompted to log in.

There is a problem connecting to this folder. You may try updating your credentials to regain access.

Enter Credentials

## File Is Locked

The new changes won't sync because the file has been locked. This error will resolve itself when the file is unlocked.

The new changes won't sync because the file has been locked.

Locked by: John Doe Source: John-MacBook-Pro Expires: May 11, 2017 5:21 PM

# Sync Root Folder Missing

This folder isn't syncing because it could not be found.

This could happen due to one of two situations:

This folder isn't syncing because it could not be found.

💿 Unsubscribe 😋 Re-Sync

- Folder was actually deleted or never created.
- Not able to access the drive itself (for example, the folder is located on a flash drive or network share).

To resolve this error, you can select from:

- **Unsubscribe** this option will unsubscribe the user from the Team Share.
- **Re-Sync** this option will re-sync this data from the cloud.

# **Folder Permission**

You don't have the right permissions to sync this folder. To resolve this warning, you can select from:

• **Dismiss** - this option will hide the warning; the folder will not sync.

You don't have the right permissions to sync this folder.

Dismiss

# **RESTORING FILES AND FOLDERS**

The system provides many options for protecting—and optionally restoring—data. When you use the system, you can be sure that your data is safe and protected. For example, you can restore older revisions of files and folders, restore deleted files and folders, or use the Revision Rollback feature to restore all files within an entire folder to an earlier revision before a selected date.

This section will provide information on how you can protect, and optionally restore, your data.

## How to View and Restore a Revision

When you edit a file, the system keeps track of each revision. Using the revisions feature in the web portal, you can view—and optionally restore—older revisions of files. This feature is useful when you make a mistake editing and saving a file, or if you want to see revisions made by other members of your Team Share.

To view and restore revisions:

1. From the desktop client on your local machine, right-click a file, point to the sync menu, and select **View Revisions**.

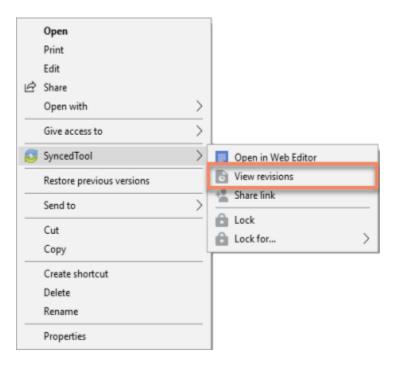

2. Alternatively, if you are working in the web portal, right-click a file and select **Revisions**.

#### User Guide

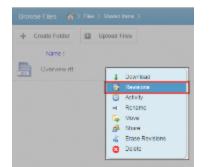

The Browse File Revisions page displays, listing all revisions of the file.

- 3. In the Browse File Revisions page, click the title of the file to view the file in the Web Preview tool.
- 4. Click the **Download Revision** link to download a previous revision. The file will download to your local machine.
- 5. Click the **Restore Revision** link to overwrite the current file with the previous revision.

| 1            |                             |           |           |            |                   |                  |
|--------------|-----------------------------|-----------|-----------|------------|-------------------|------------------|
| Revisions    | for Overview.ntf            |           |           |            |                   |                  |
| Filename     | Received                    | File Size | Full Size | Deita Size | Download          | Restore          |
| Overview.ntf | October 06, 2014 at 08:02AM | 43.40%    | 8.50      |            | Download Current  | Current Revision |
| Overview.itf | October 63, 2014 at 09:28AM | 2.01k     | 8645      |            | Download Revision | Restore Revision |

# How to View and Restore Deleted Files and Folders

Depending on your administrator's settings, you can view and restore deleted files and folders from within the web portal. The ability to view and restore deleted content is one of many data protection features available to you.

To restore files and folders from the web portal:

- 1. In the web portal, click the Files tab. The Browse Files page displays.
- 2. In the toolbar, click the **Show Deleted** button.

|                                | Fran         | ARL<br>Shares | Gonsts | Backups      | File Report | Activity Log |
|--------------------------------|--------------|---------------|--------|--------------|-------------|--------------|
|                                |              |               |        |              |             |              |
| + Create Folder 🔲 Upload Files | search files | · Rolback     | 0      | Show Deleted | 2 Restore 0 | K batala     |
| Name 1                         |              |               | -      | Modified     | 5           | ize          |
| Project Team Share             |              |               |        |              |             |              |
| My Folder                      |              |               |        |              |             |              |

The deleted files and folders display as semi-transparent.

| + Create Folder 🔛 Upload Files  | search files | ③ Rollback | 🖒 Hide Deleted | C Restore De | leted 💥 🏾 |
|---------------------------------|--------------|------------|----------------|--------------|-----------|
| Name †                          |              |            | Mod            | tifed        | Size      |
| Project Team Share              |              |            | -              |              |           |
| My Folder                       |              |            | -              |              |           |
| My Personal Files<br>New Folder |              |            |                |              |           |
| New Folder                      |              |            |                |              |           |
| 0300001E prg                    |              |            |                | 9010121 AM   | 39.23 \ 8 |
| (1) Mylmage.prg                 |              |            |                |              |           |

3. Right-click an individual file or folder and select the **Restore** link.

| Create Folder | Upload Files                              | search files | ③ Rollback | C Hide Deleted | C Restore Deleted | XI |
|---------------|-------------------------------------------|--------------|------------|----------------|-------------------|----|
| Name †        |                                           |              |            | Mod            | ified Siz         |    |
| Project Tean  | n Share                                   |              |            |                |                   |    |
| My Folder     |                                           |              |            |                |                   |    |
| M R           | astore                                    |              |            |                |                   |    |
| a Tr          | elore<br>Im Revisions<br>emanently Delete |              |            |                |                   |    |

4. Alternatively, to restore all deleted files in the current folder, click the **Restore Deleted** button in the toolbar. The *Restore Files* dialog box displays, allowing you to restore all deleted files, or certain files deleted between a specified time frame.

| Restore Files                                                                | × |
|------------------------------------------------------------------------------|---|
| <ul> <li>Restore All Files</li> <li>Restore Files Deleted Between</li> </ul> |   |
| Start Date                                                                   |   |
|                                                                              |   |
| End Date                                                                     |   |
|                                                                              |   |
| RESTORE CANCEL                                                               |   |
|                                                                              | 1 |

The selected files and folders will be restored.

**Note**: You cannot navigate away from the page until the restore process is complete.

### How to Use the Rollback Feature

The Revision Rollback feature allows end users to restore all files within an entire folder (standard folder, Team Share, or Backup) to an earlier revision before a selected date. The Revision Rollback feature is particularly useful in situations where files might have been corrupted by ransomware; it utilizes a file's revision history, and restores all currently-existing content in the root to a healthy revision at a specified point-in-time. In these cases, you can use the Activity Log to determine when the infected revisions were uploaded, and then roll back files prior to the point of infection.

**Note**: A file's revision can refer to the originally uploaded file (first version) or a revision of an edited file (subsequent revisions).

To access the Revision Rollback feature:

- 1. In the web portal, click the Files tab. The Browse Files page displays.
- 2. In the Browse Files page, navigate to the appropriate folder. While inside the folder, click the **Rollback** button in the toolbar.

|                                 | Files        | Shaves   | Quests | Bactups      | File Report | Activity Log |
|---------------------------------|--------------|----------|--------|--------------|-------------|--------------|
|                                 |              |          |        |              |             |              |
| + Create Folder 🔲 Upload Files  | search files | ③ Rollbe | ick G  | Show Deleted | 2 Restore C | Seleted 🖌    |
| Name 1                          |              |          |        | Modified     | 9           | ute .        |
| Project Team Share<br>My Folder |              |          |        |              |             |              |
| My Folder                       |              |          |        |              |             |              |

The Rollback pop-up window displays, prompting you to select a date and time.

| 015 | 5-07- | 31 0 | 0:00  |    |    |    | 1                |      |        |      |
|-----|-------|------|-------|----|----|----|------------------|------|--------|------|
| 0   |       | Ju   | ly 20 | 15 |    | 0  | :k?              |      |        |      |
| Su  | Мо    | Tu   | We    | Th | Fr | Sa | ACK              | CANC | EL     |      |
|     |       |      | 1     | 2  | 3  | 4  | Research Company |      | (1995) | <br> |
| 5   | 6     | 7    | 8     | 9  | 10 | 11 |                  |      |        |      |
| 12  | 13    | 14   | 15    | 16 | 17 | 18 |                  |      |        |      |
| 19  | 20    | 21   | 22    | 23 | 24 | 25 |                  |      |        |      |
| 26  | 27    | 28   | 29    | 30 | 31 |    |                  |      |        |      |
| me  |       | 00:0 | 00    |    |    |    |                  |      |        |      |

3. Select a day and time before the time to which you want to restore. For example, if you select June 25th at 12:40 PM, the feature will find the first file revision before June 25th at 12:40. If a revision exists at 12:40 and another at 12:39, the file at 12:39 will be restored.

Please note that the Revision Rollback feature utilizes a 24 hour clock, and is based off of the timezone of the Anchor server. The US SaaS server is located in the Mountain timezone; the Canadian SaaS server is located in the Pacific timezone.

4. Click **Rollback** when you are finished.

# BACKUPS

You can create backups of files and folders that exist on your local machine. You might want to create a backup of a file or folder that you want to protect, but do not want to sync. Backups do not reside in Synced Folder, and cannot be shared with another user account.

To create a backup, you can use the **Backups** tab in the web portal, where you can also manage and restore backups. Alternatively, you can create backups directly on your local machine.

## How to Create Backups in the Web Portal

When you back up a folder, you can access your backups from the web portal and from mobile apps. All new changes are continuously backed up. Additionally, backups include revisions to files.

To back up a folder from the web portal:

1. In the web portal, click the **Backups** tab. The Backups page displays, listing all of your existing backups.

| Backups + Create Backup           |                  |       |     |        |
|-----------------------------------|------------------|-------|-----|--------|
| Falder                            | Created          |       |     | Manage |
| C 10sent/Desidop<br>0 Filecal, db | October 06, 2014 | la la | 0 > | 6      |

2. In the *Backups* page, click the **Create Backups** button. The page refreshes to allow you to navigate your local machine and select the folder you want to back up.

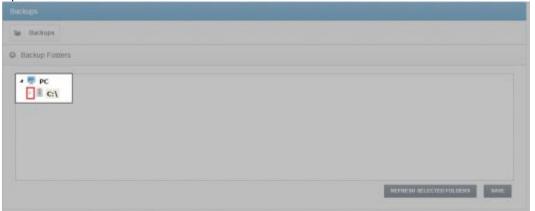

O File(a), db

3. Click the **Save** button when you are finished. The page refreshes to show you all

|  | Backupy + Create Backup |  |  |
|--|-------------------------|--|--|
|  |                         |  |  |

# How to Create Backups on your Local Machine

In addition to backing up folders in the web portal, you can also back up your folders directly from your local machine. Like backups configured in the web portal, backups configured on your local machine continuously back up new changes, and will keep revisions.

To back up a folder from your Windows or Mac machine:

- 1. Right-click the folder you want to back up. A menu displays.
- 2. Point to the sync menu, and select **Back up this folder**.

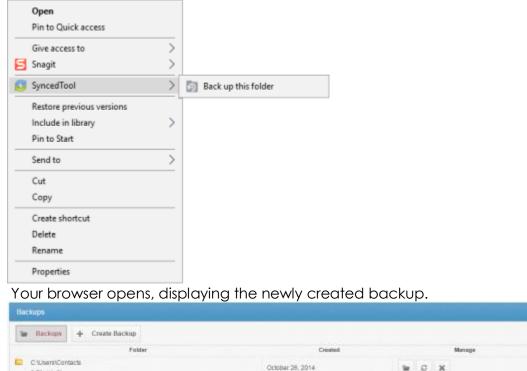

 To deactivate a backup from your machine, right-click the back up on your computer or laptop, point to the sync menu, and select **Remove backup**. The folder will no longer back up, and will be listed as *deactivated* in the web portal.

## How to Manage Backups in the Web Portal

You can manage all backups by clicking the **Backups** tab in the web portal. In the *Backups* page, you can manage the content of backups, browse the content of backups, delete backups, or restore backups.

To manage backups:

- 1. In the web portal, click the **Backups** tab. The *Backups* page displays, showing a list of all existing backups.
- 2. In the Backups page, you can browse the contents of the backup.
  - a. Click the **Browse** button.

| Backups                                       |                   |        |
|-----------------------------------------------|-------------------|--------|
| W Backups + Create Backup                     |                   |        |
| Folder                                        | Created           | Manage |
| C:/Usersi/Documentalitest<br>1 Pile(s), 1.45M | November 04, 2014 | o x    |

The backup opens, allowing you to browse its content.

- 3. Inside the backup, you can also:
  - a. Click the **Create Folder** button to create a new folder inside the backup.
  - b. Click the Upload Files button to add files to the backup.
  - c. Click the **Rollback** button to restore all files within the entire folder to an earlier revision before a selected date. The Revision Rollback feature is particularly useful in situations where a file might have been corrupted by ransomware; it utilizes a file's revision history, and restores all currently-existing content in the folder to a healthy revision at a specified point-in-time. In these cases, you can use the Activity Log to determine when the infected revisions were uploaded, and then roll back files prior to the point of infection.
  - d. Click the **Show Deleted** button to show files that have been deleted within the backup
  - e. Click the **Restore Deleted** button to return any deleted files to the backup.
  - f. Click the **Erase All Revisions** button to erase previous revisions to files in the backup.

|                  | THE CONTRACTOR NAMES | search files | an anna an | a anna anna     |                   | 1. |
|------------------|----------------------|--------------|------------|-----------------|-------------------|----|
| Creater Parkater | D Upload Piles       | adarch mea   | C HORDER   | C Stow releting | 2 Reators Deleted |    |
| Harre :          |                      |              |            | ModRed          | Sce               |    |

4. In the Backups page, you can restore a backup to a specific location.

#### User Guide

a. Click the Postoro button

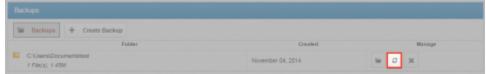

A Restore Backup page displays.

- b. In the Restore Backup page, browse to select a restore point. Optionally, click the **New Folder** button to create a new folder as a restore point.
- c. Click the **Save** button when you are finished.

| PC 🖉 |  |  |            |      |
|------|--|--|------------|------|
|      |  |  |            |      |
|      |  |  |            |      |
|      |  |  |            |      |
|      |  |  | NEW FOLDER | SAVE |

5. Optionally, in the Backups page, click the **Delete** button to delete a backup.

| Se Backape + Create Backap                |                   |        |
|-------------------------------------------|-------------------|--------|
| Folder                                    | Created           | Manage |
| C UserADocumentational<br>1 File(A) 1.45M | November 04, 2014 | 10 ×   |

The backup will delete.

# FILE REPORT AND ACTIVITY LOG

In addition to managing and sharing files and folders, you can also keep track of file listings and activity directly from the web portal.

With the file report, you can generate reports for all of your files, and export the report to your local machine. Use the *File Report* page in the web portal to generate these reports.

With the activity log, you can track all usage across the system, view audit trails, and track activity on Team Share users and guest accounts. Use the Activity Log page in the web portal to filter activity based on a set of criteria.

### How to View File Reports

The File Reports page allows you to keep track of all of your content in the system from one central location. In the File Reports page, you can filter by a specific folder or Team Share. You can then view the files within the folder, the date that each file was modified, and the size of the file. You can even export the report to your local machine.

To view file reports:

- 1. In the web portal, click the File Reports tab. The File Reports page displays.
- 2. In the File Reports page, use the Show Reports For drop-down menu to filter files within a specific folder or Team Share. The page refreshes to show files based on your selection. The information displayed for each file includes:
  - Found In—the folder in which the file is located
  - File—the path and the file name
  - Modified—the date the file was modified
  - Size—the size of the file

| Show Report For: Files |      |          | SP CSV |
|------------------------|------|----------|--------|
| Footst in              | File | Modified | Size   |

3. Optionally, click the CSV button to export the report to your local machine.

# How to Track Activity

The Activity Log page allows you to track activity across the system from one central location. Using the Activity Log page, you can track usage, view audit trails, and follow activity on Team Share users and guest accounts. You can even track activity performed by your guest users.

To track activity:

1. In the web portal, click the Activity Log tab. The Activity Log page displays.

| Activity Log            |   |                                             |           |       |        |       |
|-------------------------|---|---------------------------------------------|-----------|-------|--------|-------|
| Show Activity In: Files | • | with activity type of Any activity type     | • Detween |       | and [  | CL CL |
| Show Activity By Anyone | , | Bename contains other of board 4 characters |           | CLEAR | 105881 |       |

- 2. In the Activity Log page, use the drop-down menus to filter activity based on a set of criteria.
  - Use the Show Activity In drop-down menu to select which folder or Team Share you want to track.
  - Use the with activity type of drop-down menu to select the **type of activity** you want to track.
  - Use the *between* date fields to enter the **date** on which the activity occurred.
  - Use the Show Activity By drop-down menu to select the **user** who performed the activity. This list includes guest accounts that you have created, allowing you to track activity performed by your guest users.
  - Use the filename contains textbox to enter **a set of characters** that should be included in the search.
- 3. When you are finished entering criteria, click the **Submit** button. You will be presented with a list of activities that meet your selected criteria.

# **OUTLOOK ADD-IN**

The Outlook add-in allows you to email links to files and folders using your Microsoft Outlook application. When you use this feature, you can share links to Synced Tool items, as well as local content, directly from within your email platform. Additionally, the Outlook add-in keeps track of the items that you have shared by creating and populating a *Shared Items* folder in your Synced Folder.

Other benefits of the Outlook add-in include the ability to send links—rather than standard attachments—to files and folders of any size, and the ability to send items as secure shares. Additionally, when you forward an email that originally included an attachment, you have the option of converting that attachment to a share link. Because the Outlook add-in integrates with Synced Tool, you always have a backup of these shared items without needing to store attachments within your email client.

**Note**: Microsoft Outlook revisions 2010+ (both 32-bit and 64-bit) are supported and recommended. Microsoft Outlook for Mac does not support third-party add-ins.

**Note**: Disabling the Outlook setting, *Use Cached Exchange Mode*, will prevent the add-in from generating share links when composing emails.

# Configuring the Outlook Add-In

When you configure your default settings, you can decide to

- Send notifications when a shared item is downloaded or uploaded;
- Limit the number of times a shared item is downloaded;
- Expire a shared item after a specified number of days; or
- Depending on your organization policy settings, send all items as secure shares.

**Note**: You can optionally configure the Outlook add-in so that all items are sent as secure shares; however, if certain policies are enabled for your organization, this feature is turned on by default, and you will not be able to configure this option.

Additionally, when configuring attachment policies, you can determine how the Outlook add-in manages your sent content. When you send items through the Outlook add-in, a new *Shared Items* subdirectory is created for you in your Synced Folder. By default, this folder is located at the top-level of your Synced Folder, but you can change its location when you configure your Outlook add-in preferences.

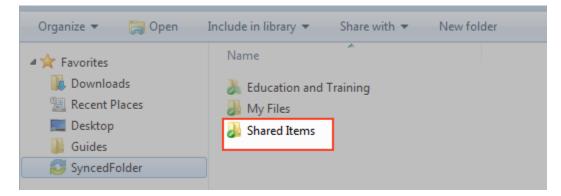

When you configure these policies, the Outlook add-in operates as a truly intelligent tool, automatically sending share links according to the way you like to work. For example, you can tell the add-in to

- Automatically use the Outlook add-in for attachments over a certain size, even when an email draft already includes a standard attachment (for example, when forwarding messages);
- Automatically use the Outlook add-in for all attachments, even when an email draft already includes a standard attachment; and
- Only use the Outlook add-in when selected.

# Using the Outlook Add-In

When you compose a message in Microsoft Outlook, you use the ribbon button to attach content in a variety of ways, including

- Browse and select files and folders stored in Synced Tool,
- Browse and select a local file stored on your machine, and
- Convert an attached file to a share link, which is particularly useful when forwarding email messages that originally included a standard attachment. You can decide to manually convert these items using the Attach drop-down menu, or this will happen automatically, depending on your attachment polices.

| Account Browser  Choose your share:  B  My Files                                                                       | Attach                      |
|----------------------------------------------------------------------------------------------------|-----------------------------|
| Team Shares                                                                                                    | Convert to Synced Tool File |
| Change Sharing Settings  Notify on upload Notify on download Download limit Expire share after Secure Share by Default |                             |
| Clear Selected OK Cancel                                                                                               |                             |

**Note**: When you send local files, or you convert an item to a share link, these items are stored as Synced Tool content in your Shared Items folder.

# How to Install the Outlook Add-In

Before you can use the Outlook add-in, you must first download it from the web portal.

To download the Outlook add-in:

1. Click the **Download App** button in the web portal. The Download page displays.

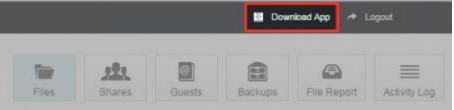

2. In the Download page click the Outlook button

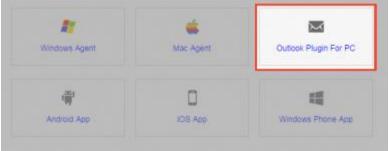

The file will start to download, or you will be prompted to save the file, depending on your browser type.

- 3. When the file finishes downloading, make sure Microsoft Outlook is closed, and click the **installation** file. The *Setup Wizard* opens.
- 4. Click the **Next** button to start the Setup Wizard.

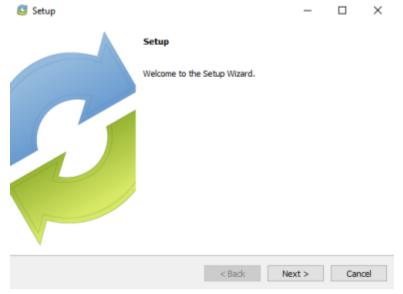

5. In the License Agreement screen, click the **I accept the agreement** radio button if

| License Agreement                                                   |                                                                                                    | 3   |
|---------------------------------------------------------------------|----------------------------------------------------------------------------------------------------|-----|
| Please read the following Lic<br>continuing with the installati     | ense Agreement. You must accept the terms of this agreement bef<br>on.                                                                                                    | ore |
| END USER LICENSE AGR                                                | EEMENT                                                                                                    | ^   |
| IMPORTANTREAD CAR                                                   | EFULLY.                                                                                                    |     |
| ALL OF THE TERMS AND<br>LICENSOR IS WILLING T<br>UPON THE CONDITION | R INSTALLING THE SOFTWARE, YOU ARE AGREEING TO<br>O CONDITIONS OF THIS LICENSE AGREEMENT.<br>O MAKE THE SOFTWARE AVAILABLE TO LICENSEE ONLY<br>THAT LICENSEE ACCEPTS THIS LICENSE AGREEMENT. I<br>ALL OF THE TERMS OF THIS AGREEMENT, CLICK |     |
| Do you accept this license?                                         | <ul> <li>I accept the agreement</li> <li>I do not accept the agreement</li> </ul>                                                                                                    |     |
| nstallBuilder                                                       | <back next=""> Cance</back>                                                                                                    | 4   |

6. In the Installation Directory screen, select the location where you want the installation files to reside on your local machine. In most instances, you can accept the default location. Click the **Next** button to continue.

| Setup                                                   |                        |
|---------------------------------------------------------|------------------------|
| Installation Directory                                  | 3                      |
| Please specify the directory where Synced Tool for Out  | ook will be installed. |
| Installation Directory C: Program Files (x86)\Synced To | ool for Outlook        |
|                                                         |                        |
|                                                         |                        |
|                                                         |                        |
|                                                         |                        |
|                                                         |                        |
|                                                         |                        |
| InstallBuilder                                          |                        |
|                                                         | Back Next > Cancel     |

7. In the Ready to Install screen, click the **Next** button to begin the installation

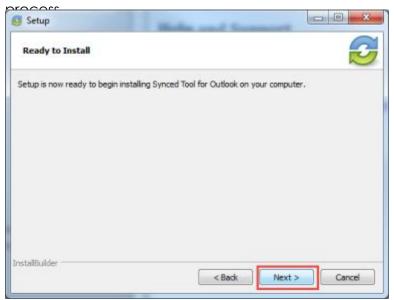

8. When the Setup Wizard completes, click the **Finish** button.

| Setup |                                                                            |
|-------|----------------------------------------------------------------------------|
|       | Completing the Synced Tool for Outlook Setup Wizard                        |
|       | Setup has finished installing Synced Tool for Outlook on your<br>computer, |
| S     |                                                                            |
|       |                                                                            |
|       | < Back Finish Cancel                                                       |

# How to Configure the Outlook Add-In

After you install the Outlook add-in, you can configure default share settings and attachment policies. When you configure these settings, the Outlook add-in operates as a truly intelligent tool, automatically sending share links according to your preferences.

1. When you launch Microsoft Outlook for the first time after installing the Outlook add-in, the Wizard displays, prompting you for login credentials.

- a. If prompted, enter the **host name** of your organization in the Host field (for example, syncedtool.com).
- b. In the Username field, enter the same **username** that you use to access the web portal.
- c. In the Password field, enter the same **password** that you use to access the web portal.

|                    | ion when you die linished.               |      |
|--------------------|------------------------------------------|------|
| Synced Tool Wizard |                                          | ×    |
|                    | Welcome to<br>Synced Tool<br>for Outlook |      |
| Host:              |                                          |      |
| Username/Email:    |                                          |      |
| Password:          |                                          |      |
|                    |                                          |      |
|                    | _                                        |      |
|                    |                                          | Next |

d. Click the Next button when you are finished.

- 2. In the Choose your Default Share Settings screen, set default settings for how you share links.
  - a. Click the **Notify on upload** checkbox to receive notifications when an item is uploaded to a shared folder.
  - b. Click the **Notify on download** checkbox to receive notifications when the share is downloaded.
  - c. Click the **Download limit** checkbox, and enter a **download limit** number, to limit the number of times the share is downloaded by each recipient.
  - d. Click the **Expire share after** checkbox, and enter a **number of days**, to set a share to expire after the specified number of days.
  - e. Depending on your administrator's configurations, you may also have access to the **Secure Share by Default** checkbox. Click this checkbox to send all content as secure shares. If this option is selected, all recipients will be required to log in to access the shared content. Recipients who are not members of your organization will be added as guest users; a guest account will be created for the recipient, and login credentials will be provided.

f.

| Click the Nex   | + hutton to contin      |                         |      |
|-----------------|-------------------------|-------------------------|------|
| 💋 Synced Tool   | Settings                |                         | 23   |
| Server Settings | Default Share Settings  | Attachment Policy About | t    |
|                 |                         |                         |      |
|                 |                         |                         |      |
| ۱ <b>۵</b>      | lotify on upload        |                         |      |
| 1               | lotify on download      |                         |      |
|                 | Download limit          |                         |      |
| E               | Expire share after      | days                    |      |
| s               | Secure Share by Default |                         |      |
|                 |                         |                         |      |
|                 |                         |                         |      |
|                 |                         | Back                    | Next |
|                 |                         |                         |      |

- 3. In the next screen, set default attachment policies.
  - a. Click the **Automatic** radio button to automatically use the Outlook add-in for attachments over a certain size.
  - b. Click the **Always use the desktop client for attachments** radio button to automatically use the Outlook add-in for all attachments.
  - c. Click the **Advanced** radio button to only use the Outlook add-in when selected.
  - d. Click the **Use default folder** checkbox to use the default location for storing shares configured from Outlook. If you uncheck this checkbox, you will be prompted to select another location on your local machine.

#### User Guide

- Click the Next button to continue
  Synced Tool Wizard
  Choose how you would like the Synced Tool Outlook Plug-in to handle your attachments:

  Automatic use Synced Tool for attachments over:
  Always use Synced Tool for attachments
  Advanced Use Synced Tool Only when I choose

  Please specify a folder where all your files will be uploaded:

  Use default folder: "Shared Items"

  Back Next
- 4. When the Wizard completes, click the Finish button.

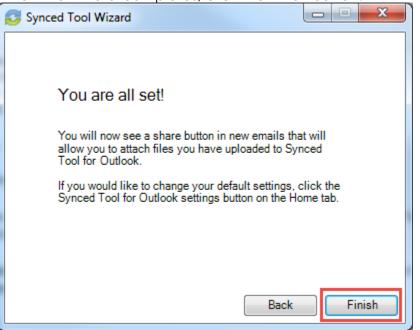

# How to Use the Outlook Add-In

When you compose a message in Microsoft Outlook, you can use the Attach dropdown button to attach specific share content according to your defined preferences.

To use the Outlook add-in:

- 1. In Microsoft Outlook, create a new email message. The ribbon will display an Attach drop-down button.
- 2. Click the Attach drop-down button and select Send a File.

|                                                                                                    | Unitified - Massage (HTML)                                                                    | <ul> <li></li></ul> |
|----------------------------------------------------------------------------------------------------|-----------------------------------------------------------------------------------------------|---------------------|
| 3.5 C di                                                                                                    | Attach Attach Signature Assign<br>Sile Item = Rolog= & Low Importance Zoom Appc for<br>Office | yere but            |
| Int John American American Ame |                                                                                               |                     |
|                                                                                                    |                                                                                               |                     |
| he Account Browse dialog                                                                                                    | g box displays.<br>×                                                                          |                     |
| Choose your share:                                                                                                    | ^                                                                                             |                     |
| ⊕- 🕷 This PC                                                                                                    |                                                                                               |                     |
| Change Sharing Settings                                                                                                    |                                                                                               |                     |
| Notify on download     Download limit                                                                                                    |                                                                                               |                     |
| Expire share after days                                                                                                    |                                                                                               |                     |
| Secure Share by Default                                                                                                    |                                                                                               |                     |
| Clear Selected                                                                                                    | OK Cancel                                                                                     |                     |

- 3. In the Account Browser dialog box, select the content you want to share.
  - To attach a file or folder stored in Synced Tool, click to expand the My Files folder, or the Team Shares folder, and select the appropriate content.
  - To send a file from your local machine, click to expand *This PC*. You can then browse and select a file on your machine.
  - Optionally, you can change your default share settings by clicking the **Change Share Settings** checkbox.
- 4. Alternatively, to convert an attached item to a share link, click the **Attach** dropdown arrow and **select Convert to Synced Tool File**.

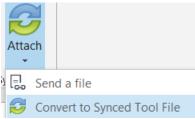

Any attached item will automatically convert to a share link, and will be stored in your *Shared Items* folder.

- 5. Click Outlook's standard **Send** button to send your email.
- 6. If you have selected to send a secure share link to an entire folder (rather than a single file), a Secure Share Settings dialog box will display, prompting you to configure permission for each recipient. You can set upload permissions, which allows recipients to upload content into the shared folder, or *delete* permissions, which allows recipients to delete content in the shared folder.

| Synced Tool Secure Share Settings                    |            | 8          |  |  |  |
|------------------------------------------------------|------------|------------|--|--|--|
| Specify folder permissions per-recipient or for all: |            |            |  |  |  |
| Recipient                                            | Can Upload | Can Delete |  |  |  |
| ☑ ALL Recipients Settings                            | <b>V</b>   |            |  |  |  |
|                                                      |            |            |  |  |  |
| Cancel                                               |            | Submit     |  |  |  |

Optionally, uncheck the **ALL Recipients Settings** checkbox if you would like to configure separate permissions for each recipient.

| Synced Tool Secure Share Settings                    |            |            |  |  |
|------------------------------------------------------|------------|------------|--|--|
| Specify folder permissions per-recipient or for all: |            |            |  |  |
| Recipient                                            | Can Upload | Can Delete |  |  |
| ALL Recipients Settings                              | <b>V</b>   | V          |  |  |
| John Smith                                           | <b>V</b>   | V          |  |  |
| Mary Smith                                           |            |            |  |  |
|                                                      |            |            |  |  |
|                                                      |            |            |  |  |
|                                                      |            |            |  |  |
|                                                      |            |            |  |  |
|                                                      |            |            |  |  |
|                                                      |            |            |  |  |
| Cancel                                               |            | Submit     |  |  |

# WEBDAV

WebDAV allows you to map a network drive to your files in the cloud. With WebDAV, you will not have to download files or install the desktop client. Before configuring WebDAV, you should check with your administrator to ensure that this option is enabled in your system.

# How to Map a Network Drive on a Windows Machine

To map a drive on a Windows machine:

- 1. In your start menu, click **Computer**. The Computer dialog box displays.
- 2. In the Computer dialog box, click the **Map Network Drive** button.

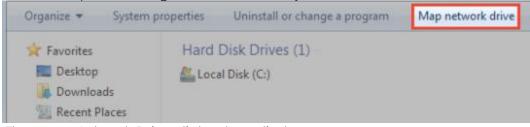

The Map Network Drive dialog box displays.

- 3. In the Map Network Drive dialog box, configure the appropriate drive and folder.
  - a. In the Drive drop-down menu, select a drive letter.
  - b. In the Folder field, enter the location of the folder (for example, https://dav.syncedtool.com).
  - c. When you are finished, click the Finish button.

| 9 | Map Network Drive                                                                                                    |                      |  |  |  |
|---|----------------------------------------------------------------------------------------------------|----------------------|--|--|--|
|   | What network folder would you like to map?<br>Specify the drive letter for the connection and the folder that you want to connect to: |                      |  |  |  |
|   | Drive:<br>Folder:                                                                                                    | Z:  Browse           |  |  |  |
|   | Example: \\server\share                                                                                                    |                      |  |  |  |
|   |                                                                                                    | V Reconnect at logon |  |  |  |
|   | Connect using different credentials                                                                                                   |                      |  |  |  |
|   | Connect to a Web site that you can use to store your documents and pictures.                                                          |                      |  |  |  |

4. Enter your **username** and **password** when prompted and click the **OK** button. Your personal folders and Team Shares will now display. You will be able to access the WebDAY folder in My Network Places.

| 🕒 🖉 🗣 🕻 Computer 🔸 DavWWWRoot (\\dav.syncedtool.com@SSL) (Z:)                            |            |  |  |  |  |
|------------------------------------------------------------------------------------------|------------|--|--|--|--|
| Organize 🕶 Burn                                                                          | New folder |  |  |  |  |
| <ul> <li>Favorites</li> <li>Desktop</li> <li>Downloads</li> <li>Recent Places</li> </ul> | Name 7     |  |  |  |  |

### How to Map a Network Drive on a Mac OS X Machine

To map a drive on a Mac Machine:

1. In Finder, click the **Go** menu and select **Connect to Server**. The Connect to Server window displays.

| 000               | Connect to Server |         |
|-------------------|-------------------|---------|
| Server Address:   |                   |         |
|                   |                   | + 0,    |
| Favorite Servers: |                   |         |
|                   |                   |         |
|                   |                   |         |
|                   |                   |         |
| Remove            | Browse            | Connect |
| ( nemote          | Colomac           | Connect |

- 2. In the Connect to Server window, enter your **server address** (for example, *https://dav.syncedtool.com*), and click the **Connect** button.
- 3. When prompted, enter your **username** and **password**. Active Directory users must enter credentials as *domain*\username.
- 4. When you are finished, click the **Connect** button.